# Canon

# **Multimedia Projector**  $=$  LV-7215 LV-7210 LV-5210 $=$

# **Owner's Manual**

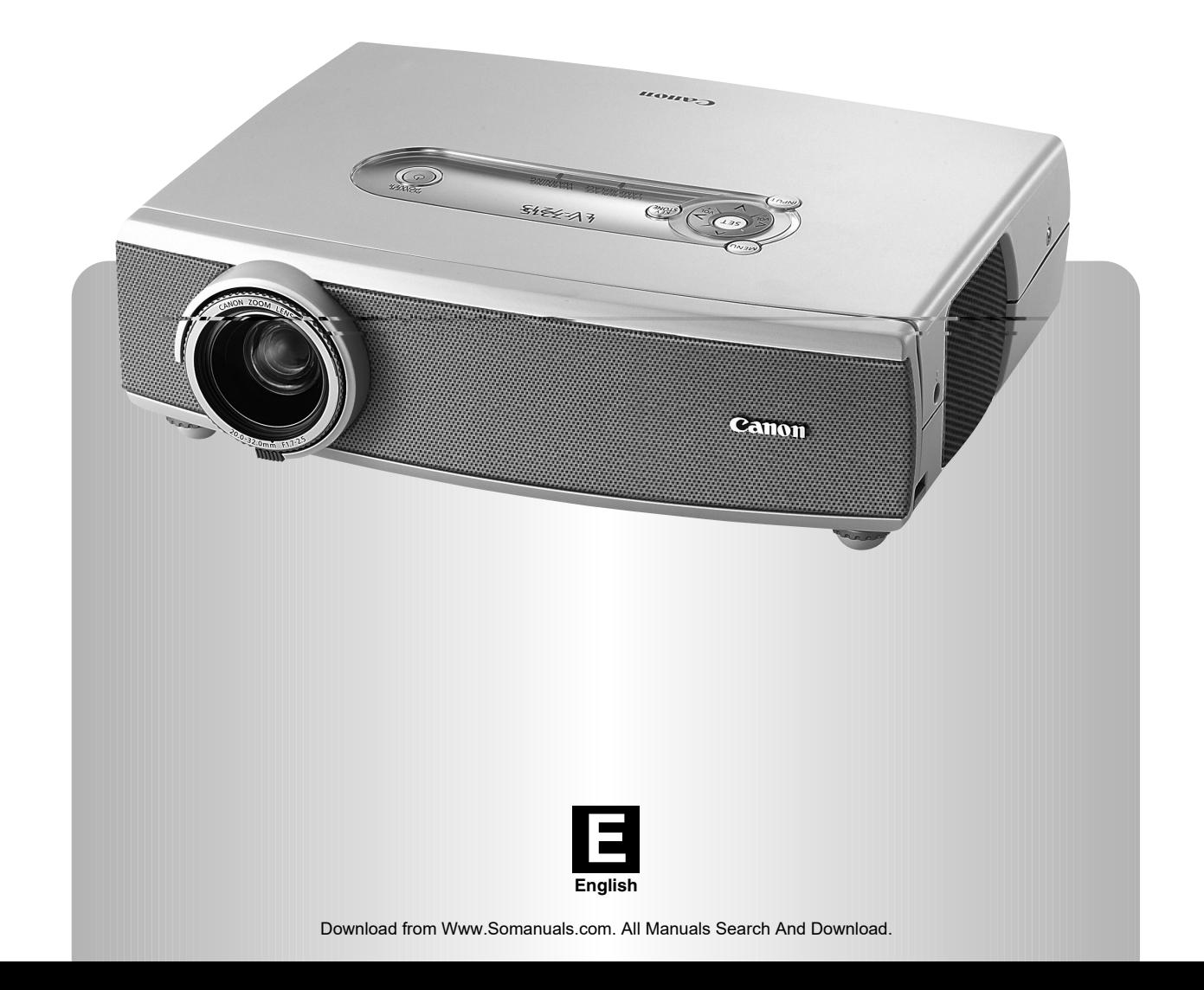

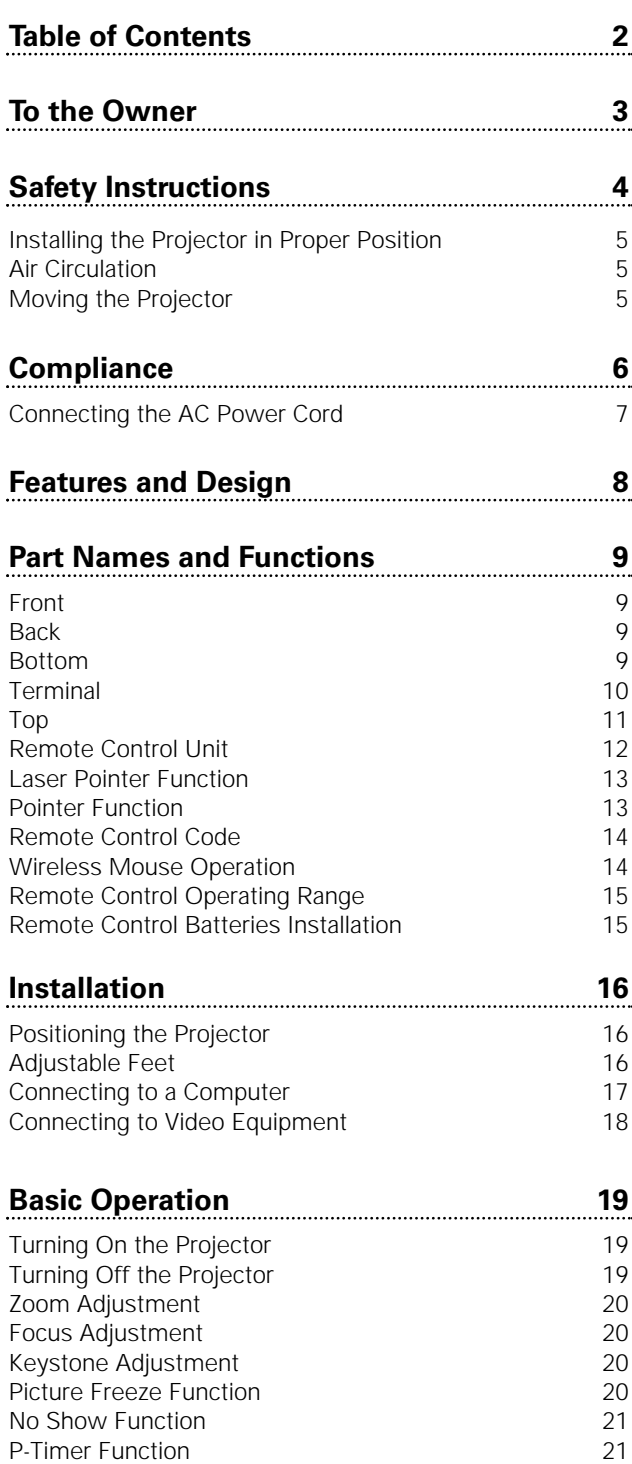

Sound Adjustment 21 On-Screen Menu 22

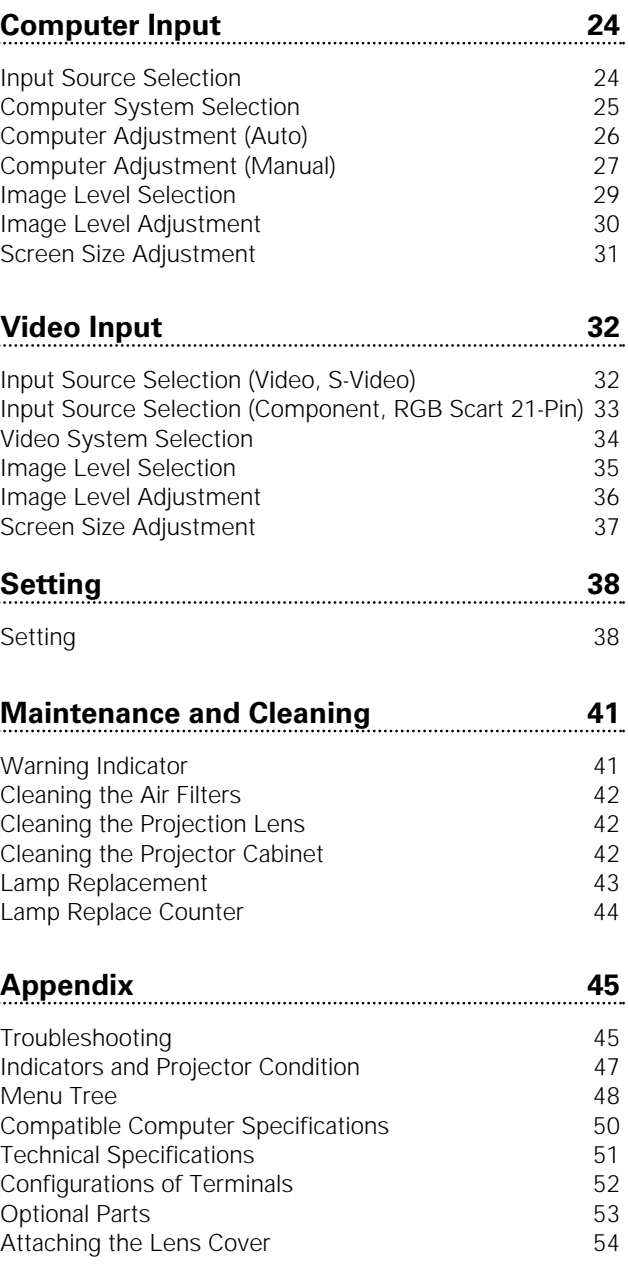

#### TRADEMARKS

Menu Bar

- Apple, Macintosh, and PowerBook are trademarks or registered trademarks of Apple Computer,Inc.
- IBM, VGA, XGA, and PS/2 are trademarks or registered trademarks of International Business Machines, Inc.
- Windows and PowerPoint are registered trademarks of Microsoft Corporation.
- Each name of corporations or products in the owner's manual is a trademark or a registered trademark of its respective corporation.

Before operating this projector, read this manual thoroughly and operate the projector properly.

This projector provides many convenient features and functions. Operating the projector properly enables you to manage those features and maintains it in better condition for a considerable time.

Improper operation may result in not only shortening the product-life, but also malfunctions, fire hazard, or other accidents.

If your projector seems to operate improperly, read this manual again, check operations and cable connections and try the solutions in the "Troubleshooting" section in the end of this booklet. If the problem still persists, contact the dealer where you purchased the projector or the service center.

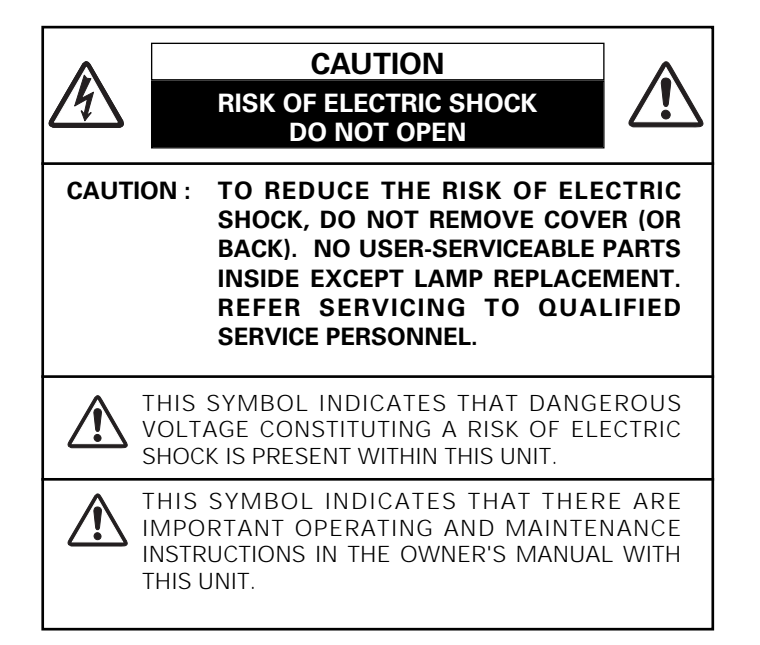

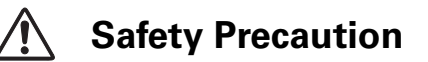

#### **WARNING : TO REDUCE THE RISK OF FIRE OR ELECTRIC SHOCK, DO NOT EXPOSE THIS APPLIANCE TO RAIN OR MOISTURE.**

- This projector produces intense light from the projection lens. Do not stare directly into the lens as possible. Eye damage could result. Be especially careful that children do not stare directly into the beam.
- Install the projector in a proper position. If not, it may result in a fire hazard.
- Provide appropriate space on the top, sides and rear of the projector cabinet for allowing air circulation and cooling the projector. Minimum clearance must be maintained. If the projector is to be built into a compartment or similarly enclosed, the minimum distances must be maintained. Do not cover the ventilation slot on the projector. Heat buildup can reduce the service life of your projector, and can also be dangerous.

SIDE and TOP REAR

- The remote control, supplied to this projector, emits the laser beam as the Laser pointer function from laser light window while pressing the LASER button (for 1 minute / Signal Emission indicator lights red to indicate laser emission). Do not look into the laser light window or shine the laser beam on a mirror, yourself or other people. Eye damage may result.
- Do not put any flammable object or spray can near the projector, hot air is exhausted from the ventilation holes.
- If the projector is not to be used for an extended time, unplug the projector from the power outlet.

**READ AND KEEP THIS OWNER'S MANUAL FOR LATER USE.**

All the safety and operating instructions should be read before the product is operated.

Read all of the instructions given here and retain them for later use. Unplug this projector from AC power supply before cleaning. Do not use liquid or aerosol cleaners. Use a damp cloth for cleaning.

Follow all warnings and instructions marked on the projector.

For added protection to the projector during a lightning storm, or when it is left unattended and unused for long periods of time, unplug it from the wall outlet. This will prevent damage due to lightning and power line surges.

Do not expose this unit to rain or use near water... for example, in a wet basement, near a swimming pool, etc...

Do not use attachments not recommended by the manufacturer as they may cause hazards.

Do not place this projector on an unstable cart, stand, or table. The projector may fall, causing serious injury to a child or adult, and serious damage to the projector. Use only with a cart or stand recommended by the manufacturer, or sold with the projector. Wall or shelf mounting should follow the manufacturer's instructions, and should use a mounting kit approved by the manufacturers.

An appliance and cart combination should be moved with care. Quick stops, excessive force, and uneven surfaces may cause the appliance and cart combination to overturn.

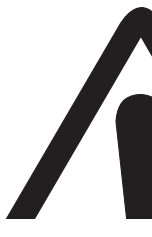

Slots and openings in the back and bottom of the cabinet are provided for ventilation, to insure reliable operation of the equipment and to protect it from overheating.

The openings should never be covered with cloth or other materials, and the bottom opening should not be blocked by placing the projector on a bed, sofa, rug, or other similar surface. This projector should never be placed near or over a radiator or heat register.

This projector should not be placed in a built-in installation such as a book case unless proper ventilation is provided.

Never push objects of any kind into this projector through cabinet slots as they may touch dangerous voltage points or short out parts that could result in a fire or electric shock. Never spill liquid of any kind on the projector.

Do not install the projector near the ventilation duct of airconditioning equipment.

This projector should be operated only from the type of power source indicated on the marking label. If you are not sure of the type of power supplied, consult your authorized dealer or local power company.

Do not overload wall outlets and extension cords as this can result in fire or electric shock. Do not allow anything to rest on the power cord. Do not locate this projector where the cord may be damaged by persons walking on it.

Do not attempt to service this projector yourself as opening or removing covers may expose you to dangerous voltage or other hazards. Refer all servicing to qualified service personnel.

Unplug this projector from wall outlet and refer servicing to qualified service personnel under the following conditions:

- a. When the power cord or plug is damaged or frayed.
- b. If liquid has been spilled into the projector.
- c. If the projector has been exposed to rain or water.
- d. If the projector does not operate normally by following the operating instructions. Adjust only those controls that are covered by the operating instructions as improper adjustment of other controls may result in damage and will often require extensive work by a qualified technician to restore the projector to normal operation.
- e. If the projector has been dropped or the cabinet has been damaged.
- f. When the projector exhibits a distinct change in performance-this indicates a need for service.

When replacement parts are required, be sure the service technician has used replacement parts specified by the manufacturer that have the same characteristics as the original part. Unauthorized substitutions may result in fire, electric shock, or injury to persons.

Upon completion of any service or repairs to this projector, ask the service technician to perform routine safety checks to determine that the projector is in safe operating condition.

### **For Use in Netherlands**

NL

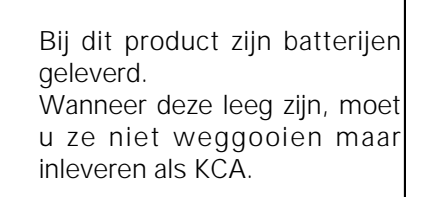

Download from Www.Somanuals.com. All Manuals Search And Download.

### *Installing the Projector in Proper Position*

Install the projector properly. Improper installation may reduce the lamp life and cause a fire hazard.

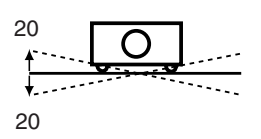

Do not tilt the projector more than 20 degrees above and below.

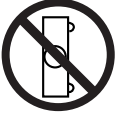

Do not put the projector on either side to project an image.

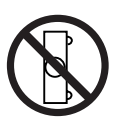

Do not point the projector down to project an image.

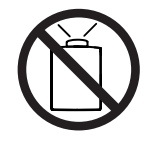

Do not point the projector up to project an image.

### *Air Circulation*

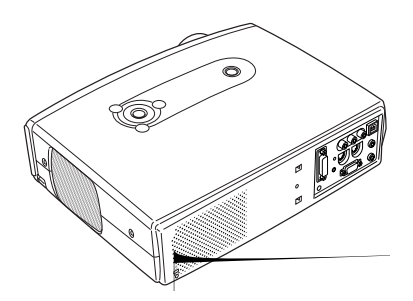

### *Moving the Projector*

When moving the projector, replace the lens cover and retract the adjustable feet to prevent damage to the lens and cabinet. When the projector is not in use for an extended period, put it into the carrying bag supplied with the projector. The carrying bag is intended for protection from dust and scratches on the surface of a cabinet, and it is not designed to protect the projector from external forces. Do not transport the projector through a courier or transport services with this bag. The projector can be damaged. When handling the projector, do not drop, bump, subject it to strong forces or put other things on the cabinet.

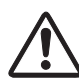

### **USE CAUTION WHEN CARRYING OR TRANSPORTING THE PROJECTOR**

- Do not drop or bump the projector, otherwise damage or malfunction may result.
- When carrying the projector, use a suitable carrying case.
- Do not transport the projector by using a courier or transport service in an unsuitable transport case. This may cause damage to the projector. To transport the projector through a courier or transport service, consult your dealer for their information.

### **Federal Communication Commission Notice**

Multimedia Projector, Model : LV-7215, LV-7210, LV-5210

- This device complies with Part 15 of the FCC Rules. Operation is subject to the following two conditions:
	- (1) This device may not cause harmful interference, and
	- (2) this device must accept any interference received, including interference that may cause undesired operation.

Note : This equipment has been tested and found to comply with the limits for a Class B digital device, pursuant to part 15 of the FCC Rules. These limits are designed to provide reasonable protection against harmful interference in a residential installation. This equipment generates, uses and can radiate radio frequency energy and, if not installed and used in accordance with the instructions, may cause harmful interference to radio communications. However, there is no guarantee that interference will not occur in a particular installation. If this equipment does cause harmful interference to radio or television reception, which can be determined by turning the equipment off and on, the user is encouraged to try to correct the interference by one or more of the following measures :

- Reorient or relocate the receiving antenna.
- Increase the separation between the equipment and receiver.
- Connect the equipment into an outlet on a circuit different from that to which the receiver is connected.
- Consult the dealer or an experienced radio/TV technician for help.

Use of shielded cable is required to comply with class B limits in Subpart B of Part 15 of FCC Rules.

Do not make any changes or modifications to the equipment unless otherwise specified in the instructions. If such changes or modifications should be made, you could be required to stop operation of the equipment.

Canon U.S.A., Inc. One Canon Plaza, Lake Success, NY 11042, U.S.A. Tel No. (516)328-5600

### **Canadian Radio Interference Regulations**

This Class B digital apparatus meets all requirements of the Canadian Interference-Causing Equipment Regulations.

### **For use in Germany**

This product is intended for use in residential, commercial and light industry environment.

### **AC POWER CORD REQUIREMENT**

The AC Power Cord supplied with this projector meets the requirement for use in the country you purchased it.

### **AC Power Cord for the United States and Canada :**

AC Power Cord used in the United States and Canada is listed by the Underwriters Laboratories (UL) and certified by the Canadian Standard Association (CSA).

AC Power Cord has a grounding-type AC line plug. This is a safety feature to be sure that the plug will fit into the power outlet. Do not try to defeat this safety feature. Should you be unable to insert the plug into the outlet, contact your electrician.

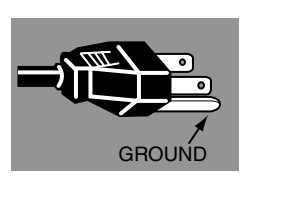

### **THE SOCKET-OUTLET SHOULD BE INSTALLED NEAR THE EQUIPMENT AND EASILY ACCESSIBLE.**

## *Connecting the AC Power Cord*

**CONTRACTOR CONTRACTOR CONTRACTOR IN A REPORT OF A STATE OF A REPORT OF A STATE OF A REPORT OF A STATE OF A REPORT OF A STATE OF A REPORT OF A STATE OF A STATE OF A STATE OF A STATE OF A STATE OF A STATE OF A STATE OF A ST** 

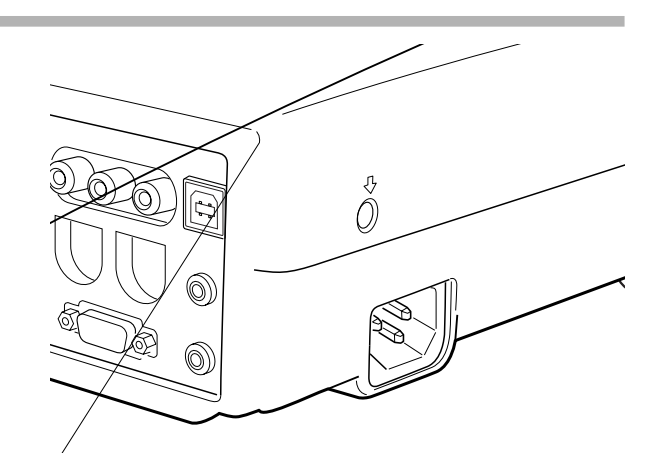

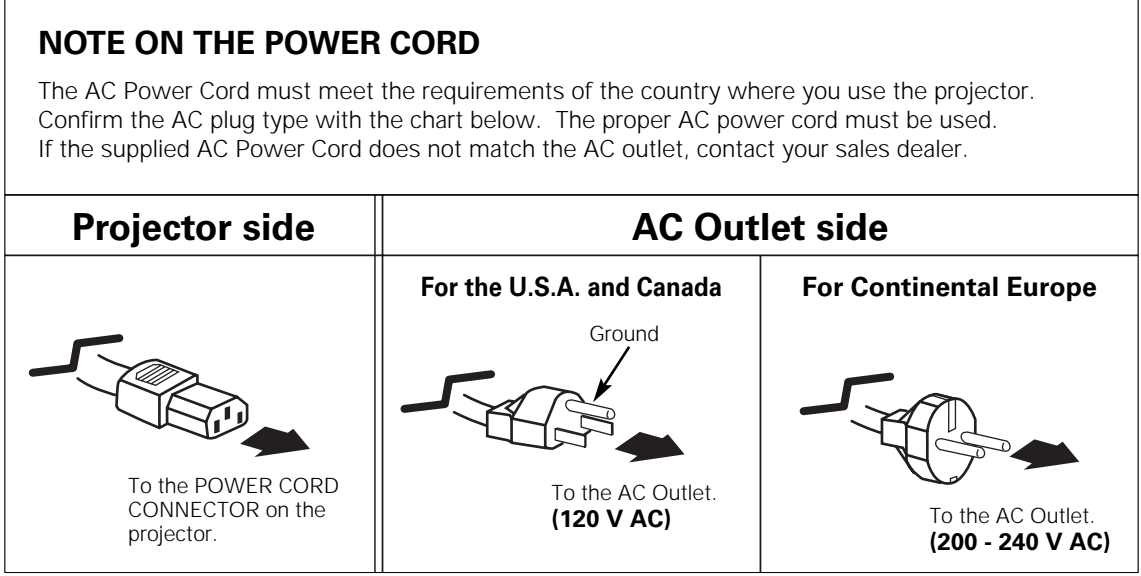

This Multimedia Projector is designed with the most advanced technology for portability, durability, and ease of use. This projector utilizes built-in multimedia features, a palette of 16.77 million colors, and matrix liquid crystal display (LCD) technology.

### ◆ **Wide Zoom Lens**

This projector is equipped with Wide Zoom Lens which is 1.6 times the zoom ratio, and it allows you to enjoy 100" screen size in range of 8.2' (2.5m) to 13.1' (4m).

### ◆ **Compact Design**

This projector is extremely compact in size and weight. It is designed to be carried and work anywhere you wish to use.

### ◆ **Compatibility**

The projector widely accepts various video and computer input signals including;

### ● **Computers**

IBM-compatible or Macintosh computer up to 1280 x 1024 resolution.

#### ● **6 Color Systems**

NTSC, PAL, SECAM, NTSC 4.43, PAL-M or PAL-N color system can be connected.

#### ● **Component Video**

Component video signal, such as a DVD player output high definition TV signals including 480i, 480p, 575i, 575p, 720p, 1035i or 1080i, can be connected.

#### ● **S-Video**

S-Video signal, such as a S-VHS VCR output signal, can be connected.

● **RGB Scart**  RGB Scart signal can be connected.

### ◆ **Simple Computer System Setting**

The projector has the Multi-scan system to conform to almost all computer output signals quickly. (See page 25.)

### ◆ **Digital Zoom (for Computer)**

The digital zoom function expands (to approx. 16 times of screen size) or compress the image size, allowing you to focus on crucial information at a presentation. (See page 31.)

### ◆ **Interlace Progressive Conversion**

High-quality picture is available with this technology which converts an interlace signal to a progressive signal. (See page 36.)

### ◆ **Keystone Adjustment**

Keystone distortion can be corrected vertically and horizontally. The keystone correction function provides you with additional flexibility. (See page 20 and 38.)

### ◆ **Power Management**

The Power management function reduces power consumption and maintain the lamp life. (See page 39.)

### ◆ **User's Logo**

A projected image can be captured and used for the starting display of the projector with the Capture function. You can also display the captured image in an interval during your presentation instead of blackout image with the No show function. (See page 21, 38.)

### ◆ **Lamp Mode**

Brightness of the projection lamp can be changed by setting. The projector has the function to adjust the brightness according to an input signal for the best suited image. (See page 40.)

### ◆ **Pointer Function**

The projector has a convenient function which displays Spotlight or Pointer controlled by the remote control on a projected image. The remote control also has the Laser pointer function. These functions will make your important presentation more effective. (See page 13, 40.)

### ◆ **Multilanguage Menu Display**

Operation menu is available in; English, German, French, Italian, Spanish, Portuguese, Dutch, Swedish, Russian, Chinese, Korean, or Japanese. (See page 38.)

### ◆ **Switchable Interface Terminal**

The projector provides a switchable Interface terminal. You can use the terminal as computer input or monitor output conveniently. (See page 39.)

### ◆ **Digital Visual Interface**

The projector is equipped with DVI 29-pin terminal for connecting DVI output from a computer or video equipment. You can also enjoy digital entertainment content protected by HDCP technology. (See page 24 for HDCP.)

### ◆ **Wireless Mouse**

The remote control unit supplied with this projector has wireless mouse function for a connected computer. This function enables you to operate both the projector and the connected computer with the remote control unit. (See page 14.)

### ◆ **Multi Card Imager (optional)**

The projector can be operated through wired/wireless LAN by attaching the Multi Card Imager that is optionally supplied. The Multi Card Imager is also used to view digital images. It may be purchased at your Canon authorized projector dealer.

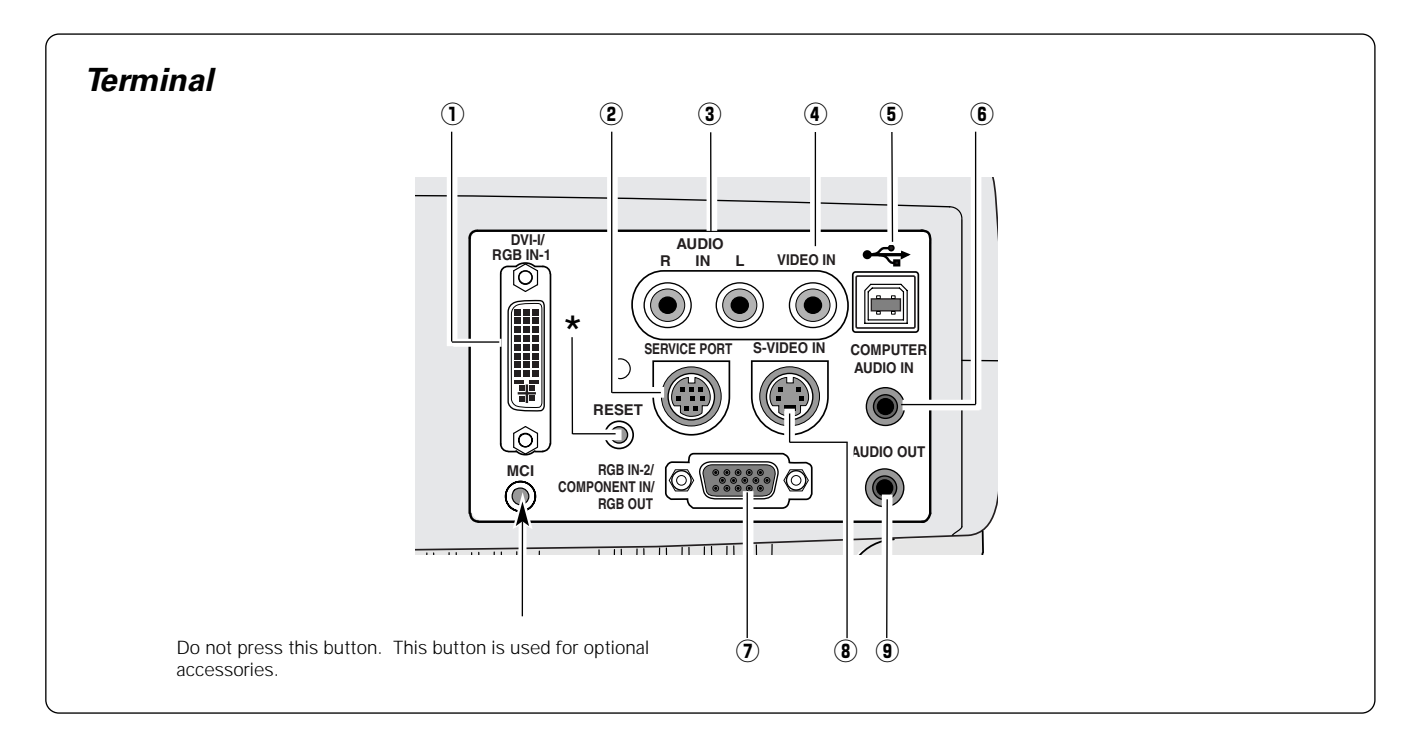

#### q **DVI-I / RGB IN-1**

Connect computer output (Digital/Analog DVI-I type) or Multi Card Imager (optional) to this terminal. (p17)

#### **(2) SERVICE PORT**

This jack is used to service this projector.

#### $\ddot{\textbf{a}}$  **AUDIO IN**

Connect the audio output from video equipment connected to 4 or 8 to this jack. (When the audio output is monaural, connect it to L (MONO) jack.) (p18)

#### **(4) VIDEO IN**

Connect the composite video output from video equipment to VIDEO IN jack. (p18)

#### t **USB (Series B)**

When operating the connected computer with the remote control unit, connect USB port of your computer to this connector with a USB cable. (p17)

#### **(6) COMPUTER AUDIO IN**

Connect the audio output (stereo) from a computer or video equipment connected to  $\overline{0}$  or  $\overline{2}$  to this jack. (p 17, 18)

#### **(7) RGB IN-2 /COMPONENT IN / RGB OUT**

This terminal is switchable and can be used as computer input , component input, RGB Scart 21-Pin Video input, or monitor output. Set the terminal up as either Computer input or Monitor output properly before using this terminal. An optional cable is required when using this terminal as component input or RGB Scart 21-Pin Video input. (p17,18) (This terminal outputs analog signal from DVI-I IN / RGB IN-1 terminal only when using as Monitor out.)

#### i **S-VIDEO IN**

Connect the S-VIDEO output from video equipment to this jack. (p18)

#### o **AUDIO OUT**

Connect an external audio amplifier to this jack. (p17, 18) This terminal outputs sound from AUDIO IN terminal  $(3)$  or  $(6)$ ).

\* A built-in micro processor which controls this unit may rarely malfunction and need to be reset. This can be done by pressing the RESET button and need to be reset. This can be done by pressing the RESET button with a pen, which will shut down and restart the unit. Do not use the RESET function excessively.

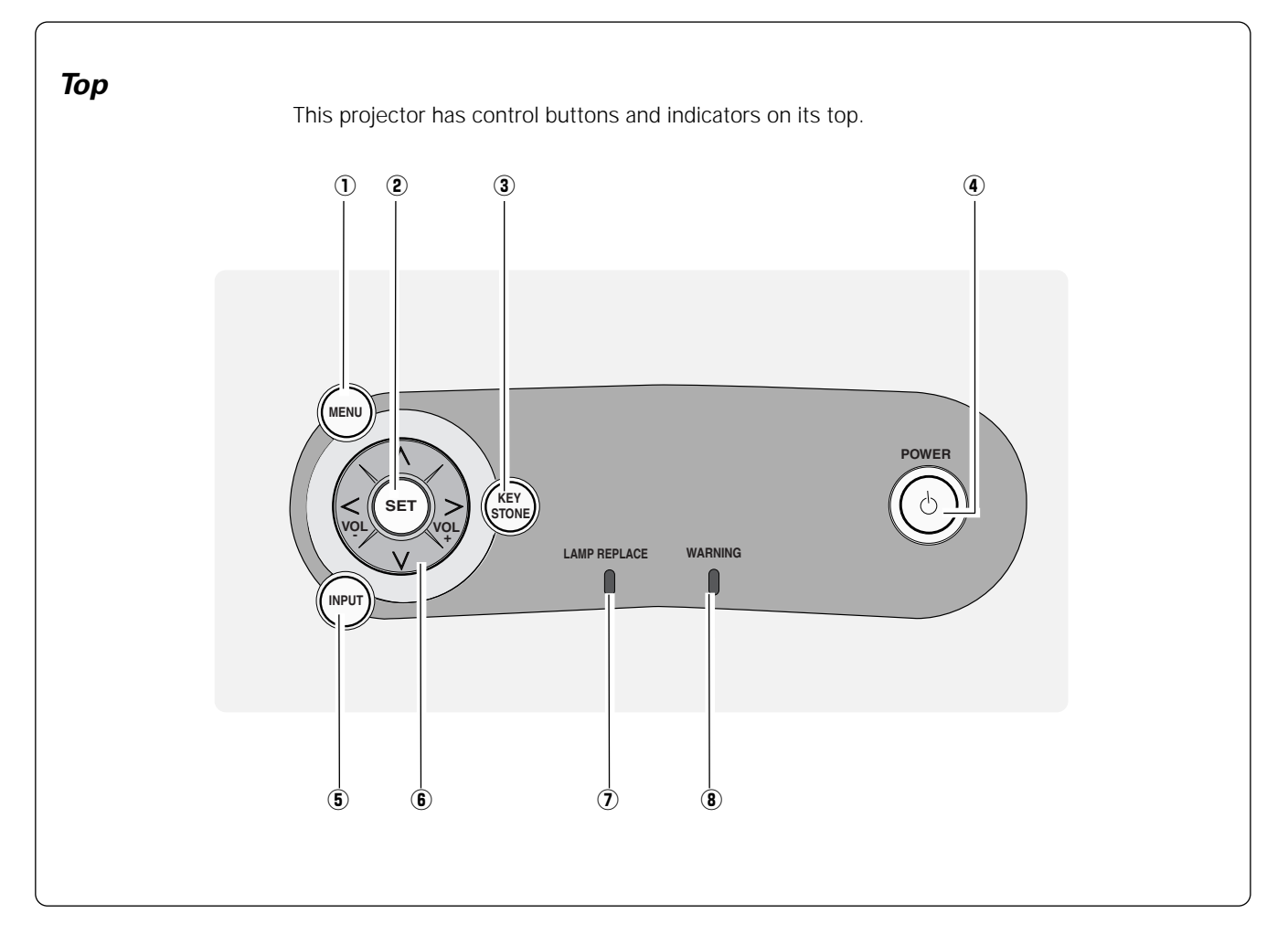

#### q **MENU button**

Opens or closes the On-Screen Menu. (p22)

### **(2) SET button**

Executes the item selected. It is also used to expand / compress the image in Digital zoom +/– mode. (p31)

#### **3** KEYSTONE button

Corrects keystone distortion. (p20, 38)

#### **(4) POWER ON–OFF button**

Turns the projector on or off. (p19)

#### **POWER indicator**

Flashes red until the projector gets ready to be turned on. It turns red when the projector is in the stand-by mode. It remains green while the projector is under operation.

#### **(5)** INPUT button

Selects input source. (p24, 32 )

#### y **POINT (Up/Down/Left/Right ) button**

Selects an item or adjusts value in the On-Screen Menu. These are also used to pan the image in the Digital zoom +/– mode. (p31)

Point Left/Right buttons are used as VOL +/– button. (p21)

#### u **LAMP REPLACE indicator**

Turns yellow when the life of the projection lamp draws to an end. (p43)

#### i **WARNING indicator**

Lights red when the projector detects abnormal condition. This also flashes red when the internal temperature of the projector exceeds the operating range. (p41)

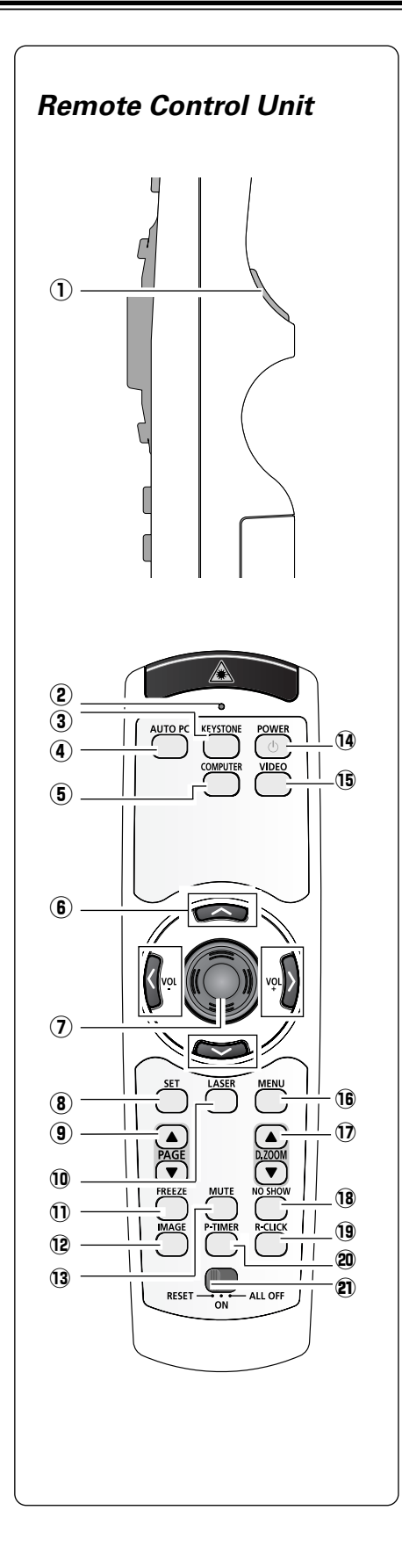

### @1**RESET/ON/ALL-OFF switch**

When using the remote control, set this switch to "ON." Set it to "ALL OFF" when

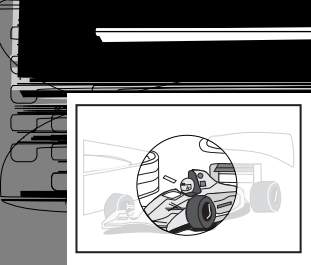

LASER button turns off.

*1*

*3*

*Pointer Function*

Laser Light Window

Signal Emission Indicator

beam is being emitted.

*Laser Pointer Function*

*2*

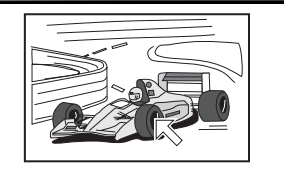

To use the Laser pointer function on  $\mathcal{L}_\mathbf{p}$ 

(See "Pointer" on page 40 for changing the patterns and sizes.)

other people. The marks below are caution labels for laser beam.

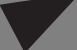

function ON-OFF switch instead of the

 $\frac{1}{2}$ 

You can move Spotlight or Pointer of the projector with the remote control unit to emphasize a part of the projected image.

This remote control unit emits a laser beam as the Laser pointer function from the laser light window. When the LASER button is pressed, the laser light goes on. When the LASER button is being pressed for more than 1 minute or the LASER button is released, light goes off. The signal emission indicator lights red and laser is emitted with red light to indicate laser

The laser emitted is a class II laser; therefore, do not look into the laser light window or shine the laser beam on yourself or

**CAUTION** : Use of controls, adjustments or performance of procedures other than those specified herein may result in

Download from Www.Somanuals.com. All Manuals Search And Download.

### *Positioning the Projector*

#### **NOTE**

- *The brightness in a room has a great influence on picture quality. It is recommended to limit ambient lighting in order to provide the best image.*
- *The values shown are approximate and may vary from the actual size.*

### *Adjustable Feet*

Projection angle can be adjusted up to 11.9 degrees with the adjustable feet.

- Lift the front of the projector and pull the feet lock latches on **1** Lift the front of the projector.<br>both sides of the projector.
- Release the feet lock latches to lock the adjustable feet and 2 Release the feet lock latches to lock the adjustable feer to adjust the position and tilt.
- To retract the adjustable feet, lift the front of the projector and pull and undo the feet lock latches. Keystone distortion of the projected image can be adjusted by menu operation. (p20, 38) *3*

# **CAUTION**

Tilt the projector within the adjustable range in order to preserve the life of the lamp. The proper angle should be set. See page 5.

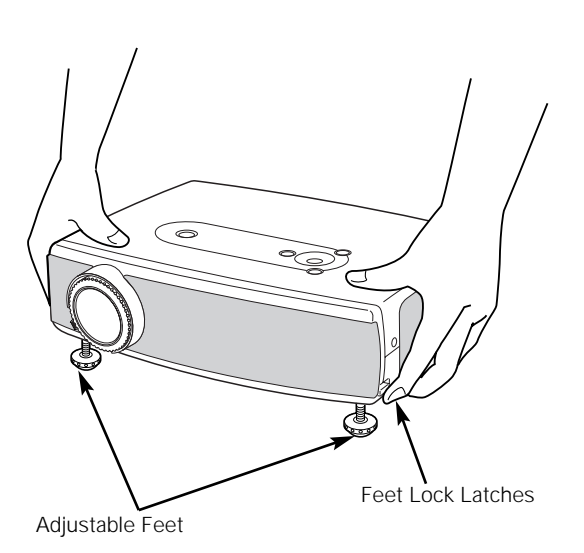

*Connecting to a Computer*

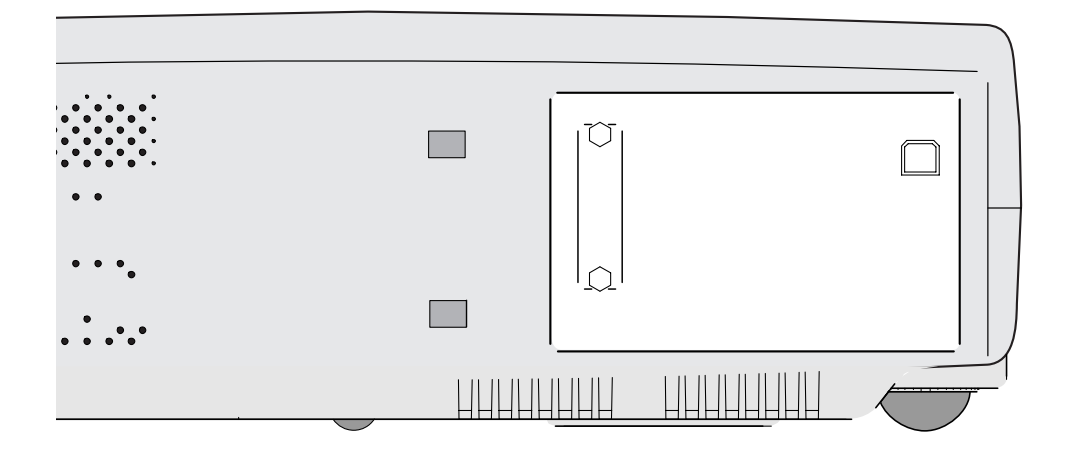

### *Connecting to Video Equipment*

**Cables used for connection** ( $* =$  These accessories are not supplied with this projector.)

- Video Cable (RCA x 1) \*
- S-VIDEO Cable \*
- Audio Cables (Mini Plug (stereo) x 2 or RCA x 2) \*
- Scart-VGA Cable \*
- Component-VGA Cable \*

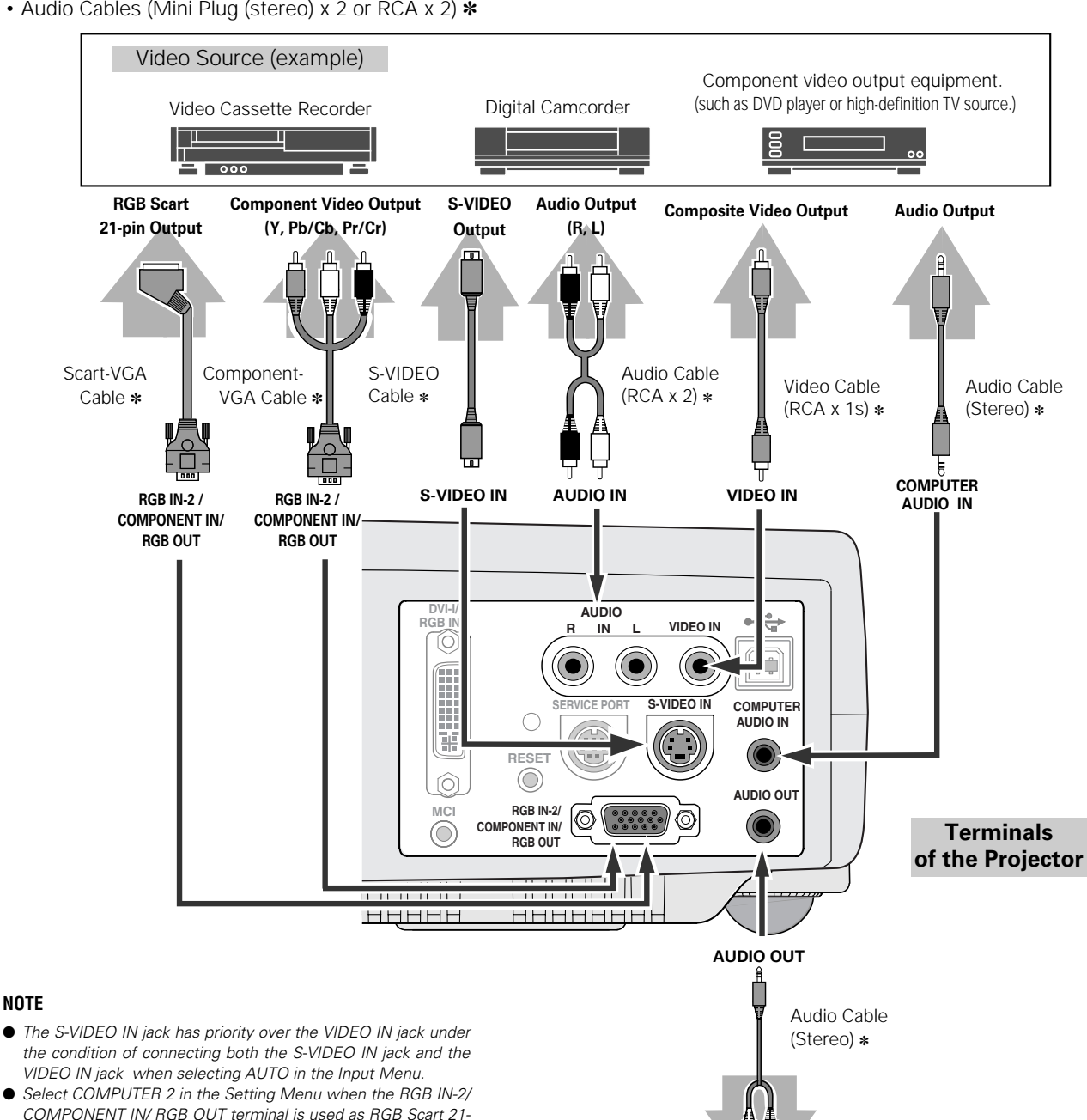

- *COMPONENT IN/ RGB OUT terminal is used as RGB Scart 21- Pin video input or Component video input. (See "Terminal" on page 39.)* ● *Input sound to the COMPUTER AUDIO IN terminal when*
- *using the RGB IN-2/ COMPONENT IN/ RGB OUT terminal as input.*

# NOTE :

**NOTE**

When connecting the cable, the power cords of both the projector and the external equipment should be disconnected from AC outlet.

Audio Amplifier Audio Speaker

External Audio Equipment

**Audio Input**

⊐००००∣

(stereo)

### *Turning On the Projector*

- *1* Complete peripheral connections (with a computer, VCR, etc.) before turning on the projector.
- Connect the projector's AC power cord into an AC outlet. The POWER indicator flashes red in a moment and turns on red. *2*
- Press the POWER ON-OFF button on the top control or on the remote control unit. The POWER indicator turns green, and the cooling fans start to operate. The preparation display appears on the screen and the count down starts. *3*
- **4** After the count-down, the image level that was selected last and the Lamp mode status icon appear on the screen for 4 seconds, and the signal from Computer or Video source appears.

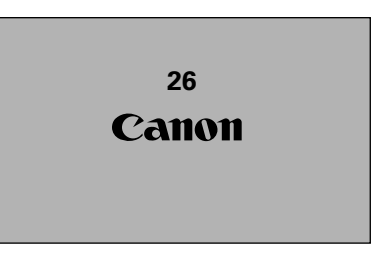

The preparation display disappears after 30 seconds.

#### **Selected Image Level and Lamp Mode**

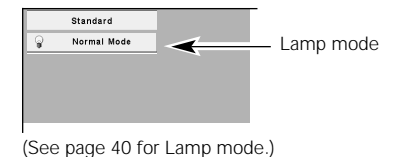

### *Turning Off the Projector*

- Press the POWER ON-OFF button on the top control or on the remote control unit, and a message "Power off?" appears on the screen. *1*
- Press the POWER ON-OFF button again to turn off the projector. The POWER indicator starts to flash red, and it continues while the cooling fans are operating (for about 90 seconds). *2*
- *3* When the projector has cooled down enough to be turned on again, the POWER indicator lights red. Then you can disconnect the AC power cord.

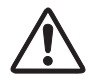

TO MAINTAIN THE LIFE OF LAMP, ONCE YOU TURN PROJECTOR ON, WAIT AT LEAST 5 MINUTES BEFORE TURNING IT OFF.

DO NOT DISCONNECT AC POWER CORD WHILE COOLING FANS ARE RUNNING OR BEFORE POWER INDICATOR LIGHTS RED. OTHERWISE IT WILL RESULT IN SHORTENING LAMP LIFE.

### **NOTE**

- *The projector cannot be turned on during the cooling period with the POWER indicator flashing red. You can turn it on again after the POWER indicator lights red.*
- *When the On start function is on, this projector is turned on automatically by connecting the AC power cord to an AC outlet. (See page 39 for the On start function.)*
- *Do not use the projector for more than 24 hours continuously. Turn off the projector at least once in 24 hours and give it a rest. Continuous use may result in shortening the lamp life.*
- *This projector monitors internal temperature and automatically controls the speed of the cooling fans.*
- *If the WARNING indicator flashes or lights red, see "Warning Indicator" on page 41.*

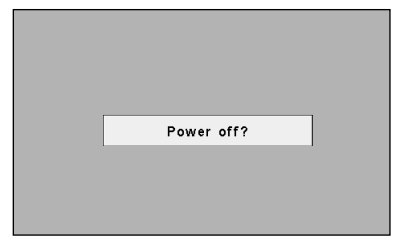

The message disappears after 4 seconds.

### *Zoom Adjustment*

Move the Zoom Lever upward to make the image larger. Move the Zoom Lever downward to make the image smaller.

### *Focus Adjustment*

Rotate the Focus Ring to adjust the projected picture focus.

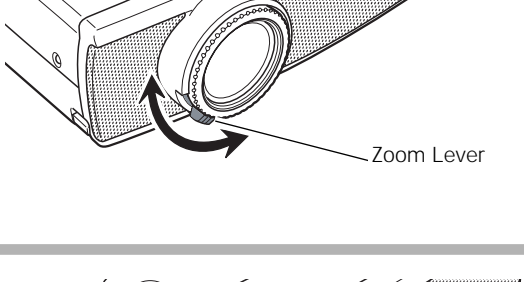

  $\sim$  . The continuum continuum continuum continuum continuum continuum continuum continuum continuum continuum continuum continuum continuum continuum continuum continuum continuum continuum continuum continuum continuum  $\overline{\phantom{a}}$  , and the communication of  $\overline{\phantom{a}}$  $\overline{\phantom{m}}$   $\overline{\phantom{m}}$   $\overline{\$  $\overline{\phantom{a}}$  , and an anomaly  $\overline{\phantom{a}}$ 

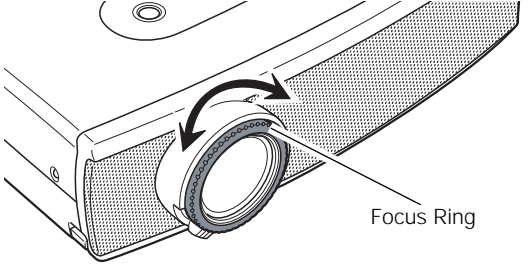

### *Keystone Adjustment*

If a projected picture has keystone distortion, correct the image with KEYSTONE adjustment.

- *1* Press the KEYSTONE button on the remote control unit or select Keystone in the Setting Menu (p38). The keystone dialog box appears.
- 2 Correct keystone distortion by pressing the Point Up/Down/Left/Right button. Press the Point Up button to reduce the upper part of the image, and press the Point Down button to reduce the lower part. Press the Point Left button to reduce the left part, and press the Point Right button to reduce the right part.

Keystone adjustment can be memorized. (p38)

Reduce the upper width with Point Up button.

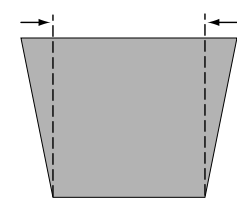

Reduce the lower width with Point Down button.

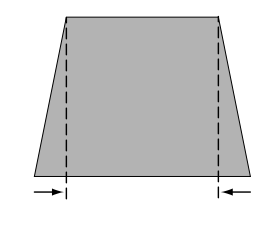

• The arrows are blue when there is no correction. • The arrows disappear at the maximum correction.

Keystone

- The direction of the arrow being corrected turns light blue.
- If you press the KEYSTONE button on the top control or on the remote control unit once more while the keystone dialog box is being displayed, the keystone adjustment will be canceled.

Reduce the left part with Point Left button.

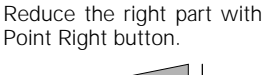

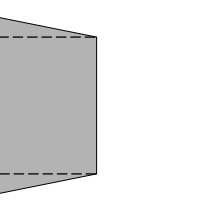

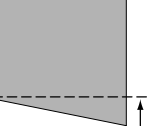

### *Picture Freeze Function*

Press the FREEZE button on the remote control unit to freeze the picture on the screen. To cancel the FREEZE function, press the FREEZE button again or press any other button.

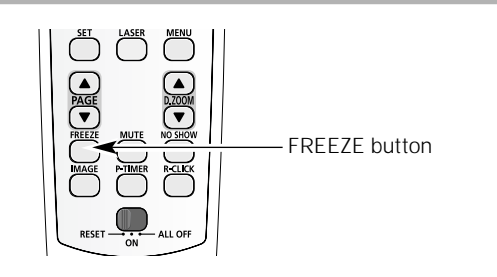

### *No Show Function*

Press the NO SHOW button on the remote control unit to black out the image. To restore to normal, press the NO SHOW button again or press any other button. When a projected image is captured and set as "User" in the Logo item in the Setting menu (p38), the screen changes as follows each time you press the NO SHOW button.

black out  $\rightarrow$  the captured image  $\rightarrow$  normal  $\rightarrow$   $\cdots$ 

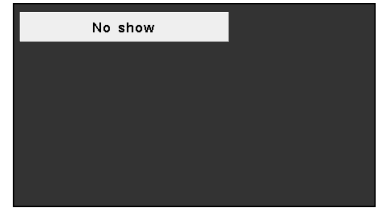

The message disappears after 4 seconds.

### *P-Timer Function*

Press the P-TIMER button on the remote control unit. The timer display "00 : 00" appears on the screen and the timer starts to count time  $(00:00 - 59:59)$ .

To stop the P-Timer, press the P-TIMER button. And then, press the P-TIMER button again to cancel the P-Timer function.

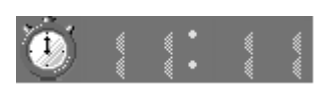

### *Sound Adjustment*

### **Direct Operation**

#### **Volume**

Press the VOL (+/–) button on the top control or on the remote control unit to adjust volume. The volume dialog box appears on the screen for a few seconds.

(+) button to turn up the volume and (–) button to turn down the volume.

#### **Mute**

Press the MUTE button on the remote control unit to cut off sound. To restore sound to its previous level, press the MUTE button again or press the VOL (+/–) button.

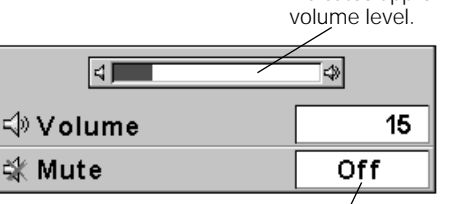

Press the MUTE button to set the Mute function On or Off.

The display disappears after 4 seconds.

### **Menu Operation**

- *1* Press the MENU button and the On-Screen Menu will appear. Press the Point Left/Right button to move the red frame pointer to the Sound Menu icon.
- *2* Press the Point Down button to move the red frame pointer to Thess the Point Down button to move the red frame pointer to  $\frac{d}{dx}$  or  $\frac{d}{dx}$  or  $\frac{d}{dx}$  indicates approximate

### **Volume**

Press the Point Right button to turn up the volume, and press the Point Left button to turn down the volume.

#### l¥ **Mute**

Press the Point Left/Right button to cut off sound. Dialog box display is changed to "On" and sound is cut off. To restore sound to its previous level, press the Point Left/Right button again.

#### **Sound Menu**

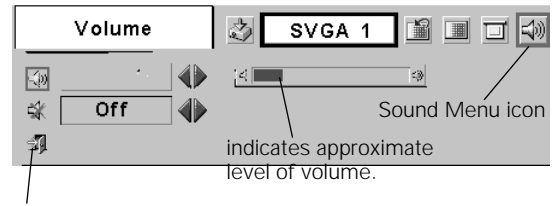

closes the Sound Menu.

indicates approximate

### *On-Screen Menu*

You can control and adjust this projector through the On-Screen Menu. Refer to the following pages to operate each adjustment on the On-Screen Menu.

- Press the MENU button to display the On-Screen Menu (Menu bar). A red frame is a pointer. *1*
- Move the pointer (red frame) to the Menu icon that you want to select by pressing the Point Left/Right button. *2*
- Press the Point Down button and move the pointer (red frame or red arrow) to the item that you want to adjust, and then press the SET button to show the item data. *3*
- Adjust the item data by pressing the Point Left/Right button. Refer to the following pages for details of respective adjustments. *4*
- To close this menu, select Quit. To clear the On-Screen Menu, press the MENU button on the top control or on the remote control unit. *5*

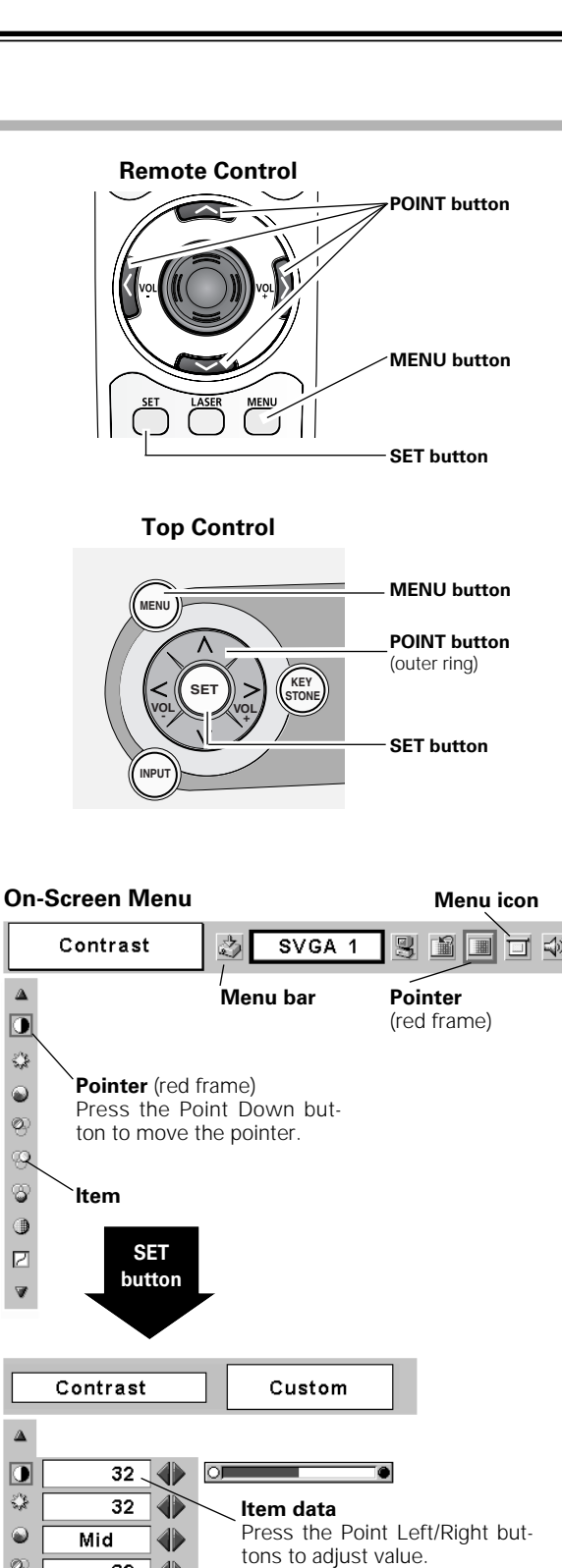

**Quit** item closes this menu.

 $\Delta$  $\overline{0}$  $\frac{1}{2}$  $\ddot{\bullet}$  $\mathcal{O}$ Q 6 ◑  $\overline{z}$  $\overline{\mathbf{v}}$ 

 $\Delta$ 

 $\frac{1}{2}$ 

0

 $\otimes$ 

Ø

3

◑

 $\Box$ 

 $\overline{\mathbf{v}}$ b. ٢ Ñ

 $\overline{32}$ 4

 $32$ 4

32 4

 $\overline{\mathbf{8}}$ đì

8 ◈

### *Menu Bar*

#### **For computer source**

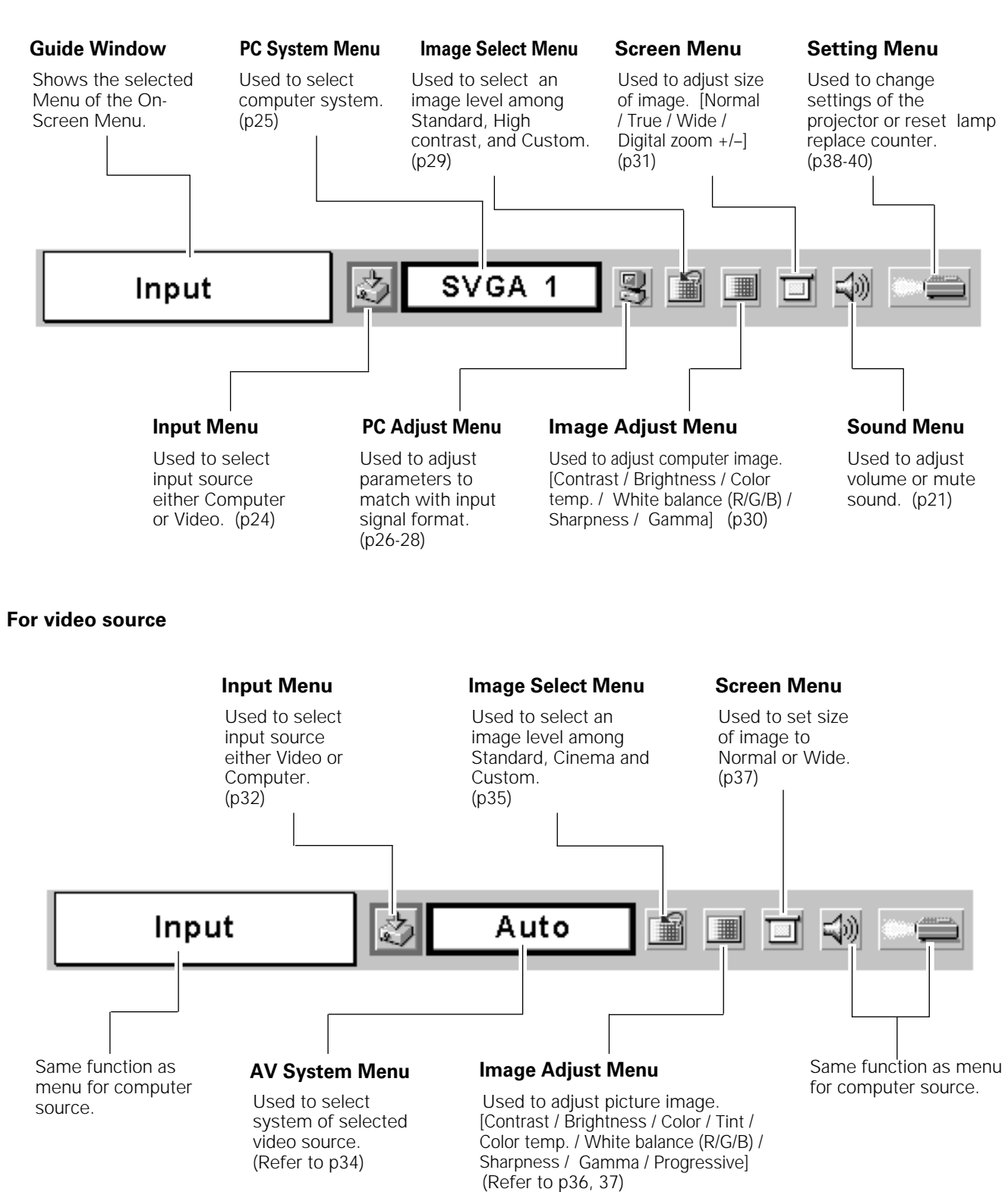

### *Input Source Selection*

### **Direct Operation**

Choose either Computer 1 or Computer 2 by pressing the INPUT button on the top control or press the COMPUTER button on the remote control unit.

Before using these buttons, correct input source should be selected through menu operation as described below.

#### **INPUT button**

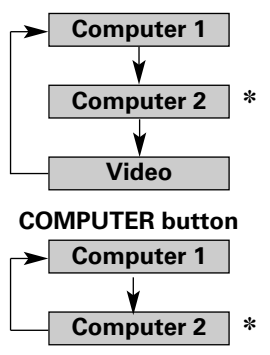

\* Computer 2 is not displayed when the RGB IN-2/ COMPO-NENT IN/ RGB OUT terminal is used as Monitor out.

#### **Menu Operation**

- Press the MENU button and the On-Screen Menu will appear. Press the Point Left/Right button to move the red frame pointer to the Input Menu icon. *1*
- Press the Point Down button to move the red arrow pointer to either Computer 1 or Computer 2 (Only the Computer 1 is displayed when Monitor out is selected in the Setting Menu.), and then press the SET button. The Source Select Menu will appear. *2*
- 3 Move the pointer to the correct input source and then press the *SET* button.

**RGB (Analog)**

When the input source is analog coming from a computer through the DVI terminal, select RGB (Analog).

When the input source is digital coming from a computer through the DVI terminal, select RGB (PC Digital) **RGB (PC Digital)**

When the input source compatible with HDCP is coming from video equipment through the DVI terminal, select RGB (AV HDCP). **RGB (AV HDCP)**

> When the input source is analog coming from a computer through the RGB IN-2/ COMPONENT IN/ RGB OUT terminal, select RGB.

#### **Input Menu** SVGA 1 3 图 画 回 4 Input 內 Computer 1 Input Menu icon Video Move the pointer (red arrow) to Computer 1 and press the **Computer** SET button. **1 Source Select Menu** RGB(Analog) RGB(PC Digital) Move the pointer to RGB(Analog), RGB (PC RGB(AV HDCP) Digital), or RGB(AV HDCP) 1 and press the SET button.

Computer 2 is not displayed when the RGB IN-2/ COM-✽ PONENT IN/ RGB OUT terminal is used as Monitor out.

#### **Input Menu**

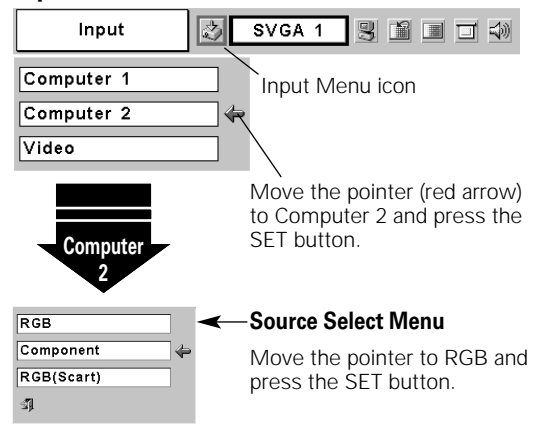

#### **NOTE**

**RGB** 

● HDCP (High-bandwidth Digital Content Protection) is a system for *protecting digital entertainment content delivered by DVI (Digital Visual Interface) from being copied.*

*The specification of HDCP is decided and controlled by Digital Content Protection, LLC. Should the specification be changed, this projector may not display the digital content protected by HDCP.*

### *Computer System Selection*

This projector can detect most of the current computer systems with the Multi-scan system and the Auto PC adjustment function provided in the projector. When selecting computer input, the projector automatically displays the most proper image for the input signal. One of the following four displays appears on the system menu icon. If the projector does not tune the input signal and the projected image is not displayed properly, or when you wish to adjust it manually, perform manual adjustment as described on page 27 and 28.

When the projector cannot recognize the connected signal as PC system provided in this projector, the Auto PC Adjustment function operates to adjust the projector and the message "Auto" is displayed in the PC System Menu icon. When the image is not provided properly, manual adjustment is required. (p27, 28) **Auto**

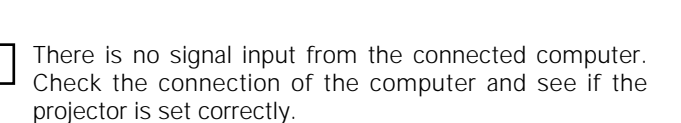

(See "Troubleshooting" on page 45.)

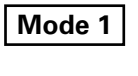

**– – – –**

User preset adjustment in Computer Adjustment. Adjustment data can be stored in Mode 1 - 5. (page 27, 28.)

**SVGA 1**

Computer systems provided in the projector. The projector chooses a proper system and displays it.

\*Mode 1 and SVGA 1 are examples.

PC system can also be selected manually if some PC systems appear on the On-Screen Menu.

- Press the MENU button and the On-Screen Menu will appear. Press the Point Left/Right buttons to move the red frame pointer to the PC System Menu icon. *1*
- Press the Point Down button to move the red arrow pointer to the system that you want to set, and then press the SET button. *2*

#### **PC System Menu**

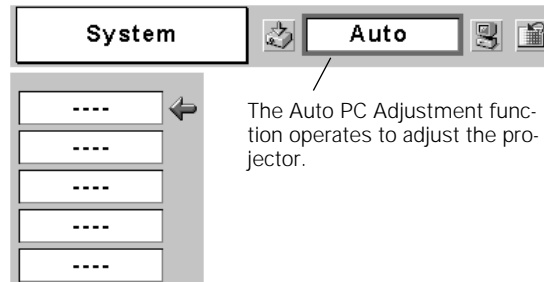

**PC System Menu**

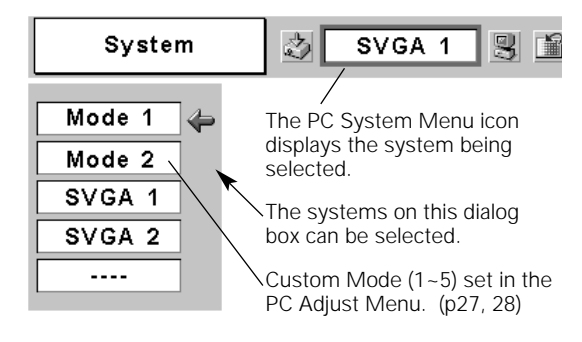

### *Computer Adjustment (Auto)*

Auto PC Adjustment function is provided to automatically adjust Fine sync, Total dots, Horizontal, and Vertical to conform to your computer. Auto PC Adjustment function can be operated as follows.

- Press the MENU button and the On-Screen Menu will appear. Press the Point Left/Right button to move the red frame pointer to the PC Adjust Menu icon. *1*
- 2 Press the Point Down button to move the red frame pointer to the Auto PC Adj. icon and then press the SET button twice. This Auto PC Adjust can also be executed by pressing the AUTO PC button on the remote control unit.

### **Auto PC Adj.**

Automatically adjusts Fine sync, Total dots, Horizontal, and Vertical for the input signal from your computer.

#### **To store adjustment data**

Adjustment parameters from Auto PC Adjustment can be memorized in this projector. Once parameters are memorized, the setting can be done just by selecting Mode in the PC System Menu (p25). See "Store" on page 28.

#### **NOTE**

- *The PC Adjust Menu cannot be operated when the input signal is digital, a signal compatible with HDCP, or a memory card is installed into Multi Card Imager.*
- *The Auto PC Adjust cannot be operated when 480i, 575i, 480p, 575p, 720p, 1035i, or 1080i is selected in the PC System Menu.*

#### **PC Adjust Menu** Auto PC Adj. 汐 Auto ▵ PC Adjust Menu icon 刷  $\frac{300}{1000}$  $\Box$ Move the red frame pointer to õ the Auto PC Adj. icon and Ē press the SET button. ₩

### *Computer Adjustment (Manual)*

Some computers employ special signal formats which may not be tuned by the Multi-scan system of this projector. This projector has Manual PC Adjustment to enable you to precisely adjust several parameters to match those signal formats. The projector has 5 independent memory areas to memorize those parameters manually adjusted. This enables you to recall the setting for a specific computer whenever you use it.

- Press the MENU button and the On-Screen Menu will appear. Press the Point Left/Right button to move the red frame pointer to the PC Adjust Menu icon. *1*
- 2 Press the Point Down button to move the red frame pointer to the item that you want to adjust and then press the SET button. An adjustment dialog box will appear. Press the Point Left/Right

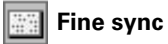

Adjusts an image as necessary to eliminate flicker from the display. Press the Point Left/Right button to adjust value. (From 0 to 31)

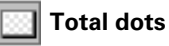

Adjusts the number of total dots in one horizontal period. Press the Point Left/Right button and adjust number to match your PC image.

### **Horizontal**

Adjusts horizontal picture position. Press the Point Left/Right button to adjust the position.

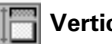

肛

### **Vertical**

Adjusts vertical picture position. Press the Point Left/Right button to adjust the position.

### **Current mode**

Press the SET button to show the information of the connected computer.

### **Clamp**

Adjusts clamp level. When the image has dark bars, try this adjustment.

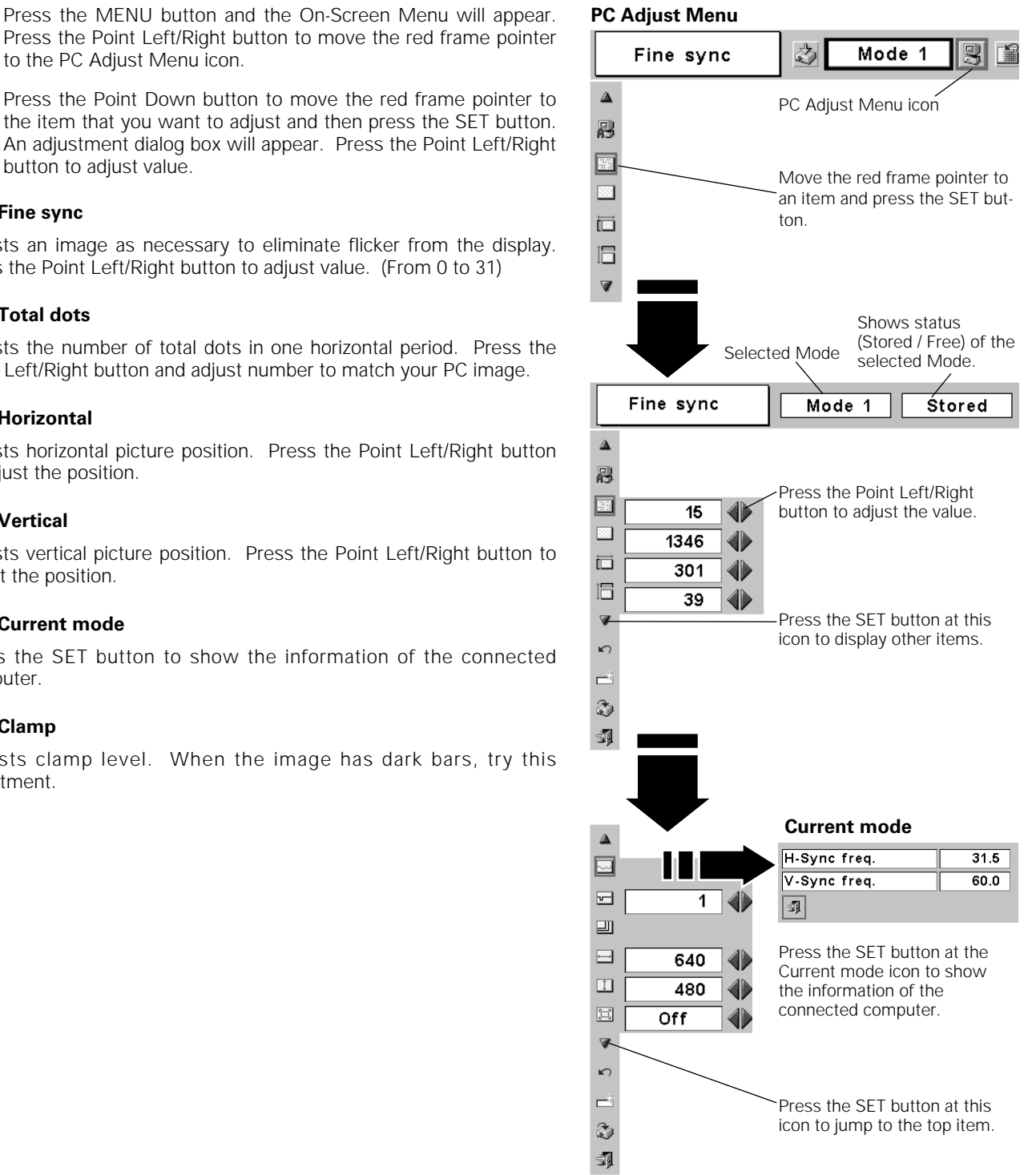

**Display area** 

Select the resolution at the Display area dialog box.

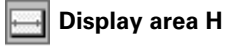

Adjusts the horizontal area displayed by this projector. Press the Point Left/Right button to decrease/increase value and then press the SET button.

### **Display area V**

Adjusts the vertical area displayed by this projector. Press the Point Left/Right button to decrease/increase value and then press the SET button.

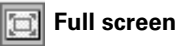

When this function is on, SXGA image is fully displayed at 4 : 3 aspect ratio. It is displayed at 5 : 4 aspect ratio with this function off.

### **Reset**

Resets all adjustment to their previous levels.

#### O **Store**

To store adjustment data, move the red frame pointer to the Store icon and then press the SET button. Move the red arrow pointer to any of Mode 1 to 5 in which you want to store and then press the SET button.

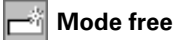

To clear adjustment data previously set, move the red frame pointer to the Mode free icon and then press the SET button. Move the red arrow pointer to the Mode that you want to clear and then press the SET button.

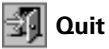

Closes the PC Adjust Menu.

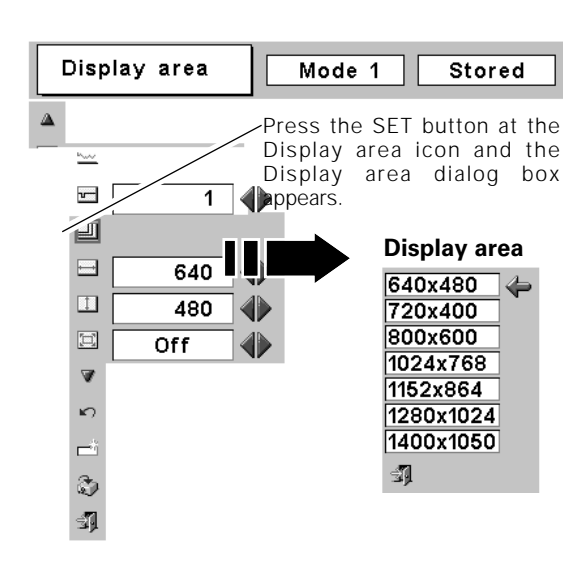

#### **To store adjustment data**

This Mode has parameters being stored.

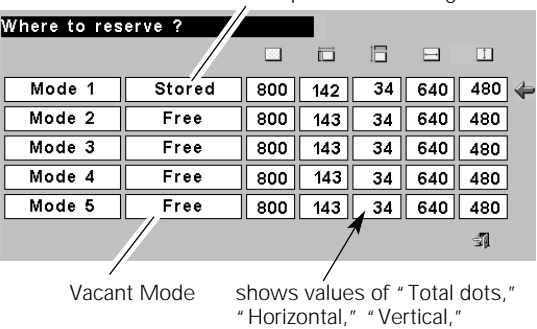

"Display area H," and "Display area V."

#### **To clear adjustment data**

| Which mode to free ? |        |     |     |    |     |     |                   |
|----------------------|--------|-----|-----|----|-----|-----|-------------------|
|                      |        | K.  | 而   | Ħ  |     | п   |                   |
| Mode 1               | Stored | 800 | 142 | 34 | 640 | 480 | $\Leftrightarrow$ |
| Mode 2               | Free   | 800 | 143 | 34 | 640 | 480 |                   |
| Mode 3               | Free   | 800 | 143 | 34 | 640 | 480 |                   |
| Mode 4               | Free   | 800 | 143 | 34 | 640 | 480 |                   |
| Mode 5               | Free   | 800 | 143 | 34 | 640 | 480 |                   |
|                      |        |     |     |    |     | -53 |                   |

closes this dialog box.

#### **NOTE**

● Auto PC Adjust, Display area, Display area (H/V), and Full screen cannot be *selected when "480i", "575i", "480p", "575p", "720p", "1035i", or "1080i" is selected in the PC System Menu (p25).*

### *Image Level Selection*

### **Direct Operation**

Select the image level among Standard, High contrast, and Custom by pressing the IMAGE button on the remote control unit.

#### **Standard**

Normal picture level preset on this projector.

#### **High contrast**

Picture adjustment improved in reproduction of the halftones. This adjustment is suitable for providing a better image in a brighter place.

#### **Custom**

User preset image in the Image Adjust Menu (p30).

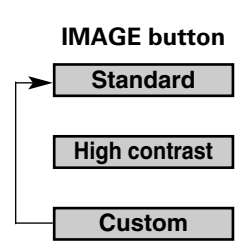

### **Menu Operation**

- Press the MENU button and the On-Screen Menu will appear. Press the Point Left/Right button to move the red frame pointer to the Image Select Menu icon. *1*
- 2 Press the Point Down button to move the red frame pointer to the level that you want to set and then press the SET button.

### **Standard**

Normal picture level preset on this projector.

#### 图 **High contrast**

Picture adjustment improved in reproduction of the halftones. This adjustment is suitable for providing a better image in a brighter place.

### **E** Custom

User preset image in the Image Adjust Menu (p30).

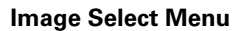

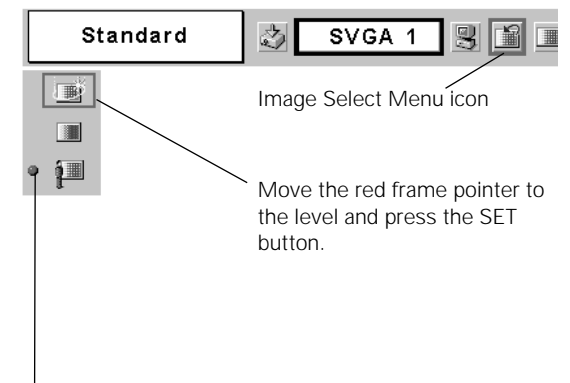

The level being selected.

### *Image Level Adjustment*

- Press the MENU button and the On-Screen Menu will appear. Press the Point Left/Right button to move the red frame pointer to the Image Adjust Menu icon. *1*
- 2 Press the Point Down button to move the red frame pointer to the item that you want to adjust, and then press the SET button. The level of each item is displayed. Adjust each level by pressing the Point Left/Right button. The Move the red frame pointer to move the red frame pointer to

### **Contrast**

Press the Point Left button to decrease contrast and the Point Right button to increase contrast. (From 0 to 63.)

#### 器 **Brightness**

Press the Point Left button to adjust image darker and the Point Right button to adjust image brighter. (From 0 to 63.)

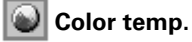

Press the Point Left button or the Point Right button for Color temperature. level that you want to select. (XLow, Low, Mid, or High)

#### O) **White balance (Red)**

Press the Point Left button to lighten red tone and the Point Right button to deepen red tone. (From 0 to 63.)

### **White balance (Green)**

Press the Point Left button to lighten green tone and the Point Right button to deepen green tone. (From 0 to 63.)

### **White balance (Blue)**

Press the Point Left button to lighten blue tone and the Point Right button to deepen blue tone. (From 0 to 63.)

### **Sharpness**

Press the Point Left button to soften the image and the Point Right button to sharpen the image. (From 0 to 15.)

#### **Gamma** ⊮

Press the Point Left/Right button to obtain better balance of contrast. (From 0 to 15.)

### **Reset**

Resets all adjustment to their previous levels.

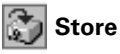

To store the image data adjusted manually, move the red frame pointer to the Store icon and press the SET button. The message "OK?" will appear. Select [Yes] to store manual adjustment. To set this manual adjustment, select Custom by pressing the IMAGE button or through the Image Select Menu (p29).

### **M** Quit

Closes the Image Adjust Menu.

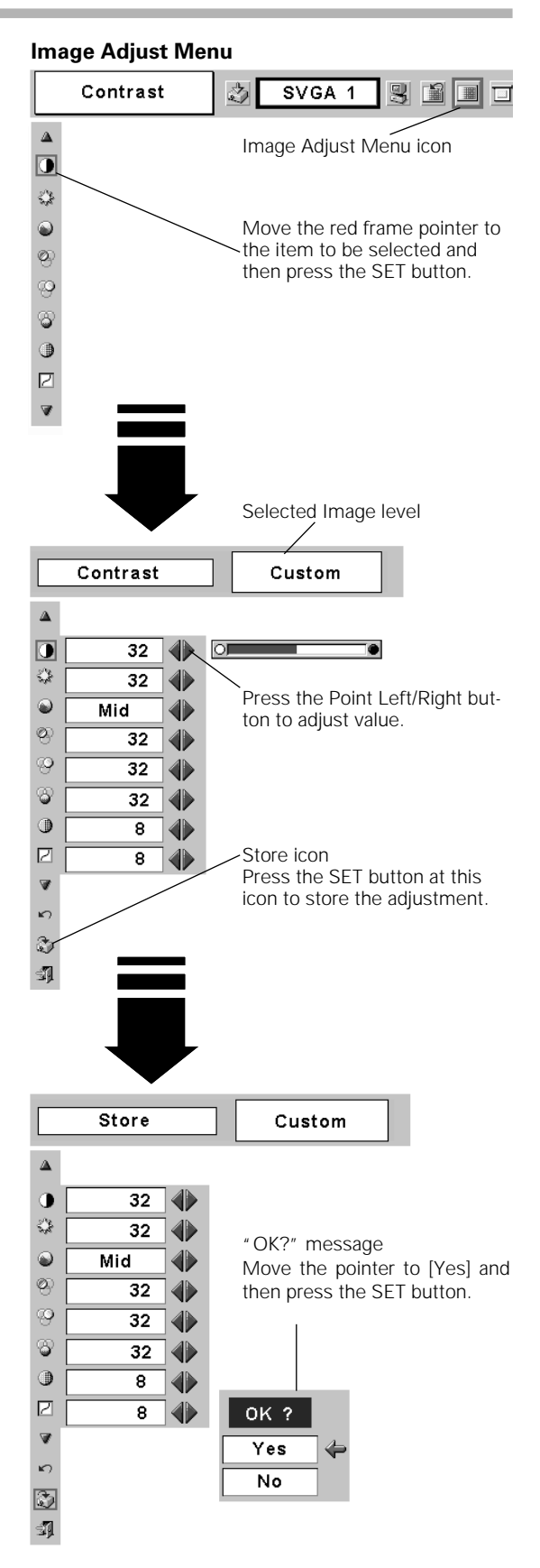

### *Screen Size Adjustment*

This projector has a picture screen resize function, which enables you to display the desirable image size.

- Press the MENU button and the On-Screen Menu will appear. Press the Point Left/Right button to move the red frame pointer to the Screen Menu icon. *1*
- Press the Point Down button and move the red frame pointer to the function that you want to select and then press the SET button. *2*

### **Normal**

Provides image to fit screen size.

### **True**

Provides image in its original size. When the original image size is larger than the screen size (1024 x 768 for LV-7215/ LV-7210, 800 x 600 for LV-5210), this projector enters "Digital zoom +" mode automatically.

### **Wide**

Provides image to fit wide video aspect ratio (16 : 9) by expanding image width uniformly. This function can be used for providing a squeezed video signal at 16 : 9.

### **Digital zoom +**

When the Digital zoom + is selected, the On-Screen Menu disappears and the message "D. Zoom +" is displayed. Press the SET button to expand the image size. And press the Point Up/Down/Left/Right button to pan the image. The Panning function can work only when the image is larger than the screen size.

A projected image can be also expanded by pressing the D.ZOOM ▲ button on the remote control.

### **Digital zoom –**

When the Digital zoom – is selected, the On-Screen Menu disappears and the message "D. Zoom –" is displayed. Press the SET button to compress the image size.

A projected image can be also compressed by pressing the D.ZOOM ▼ button on the remote control.

To cancel the Digital Zoom +/– mode, press any button except the D.ZOOM ▲/▼, SET, R-CLICK, and Point button.

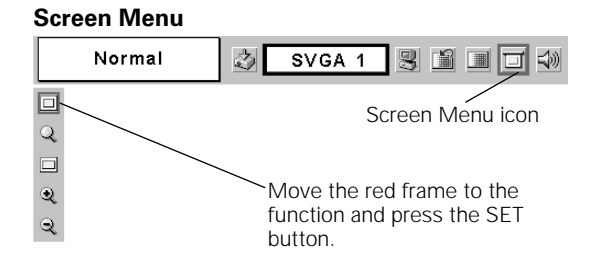

**NOTE**

- *This Screen Menu cannot be operated when "720p (HDTV)", "1035i (HDTV)", or "1080i (HDTV)" is selected in the PC System Menu (p25).*
- *The True and Digital zoom +/– cannot be selected when "480i", "575i", "480p", or "575p" is selected in the PC System Menu (p25).*
- *This projector cannot display any resolution higher than 1280 X 1024. If your computer's screen resolution is higher than 1280 X 1024, reset the resolution to the lower before connecting to the projector.*
- *The image data in other than XGA (1024 x 768 for LV-7215/ LV-7210) or SVGA (800 x 600 for LV-5210) is modified to fit the screen size in initial mode.*
- *The panning function may not operate properly if the computer system prepared in the PC Adjust Menu is used.*

### *Input Source Selection (Video, S-Video)*

### **Direct Operation**

Choose Video by pressing the INPUT button on the top control or the VIDEO button on the remote control unit.

Before using these buttons, correct input source should be selected through menu operation as described below.

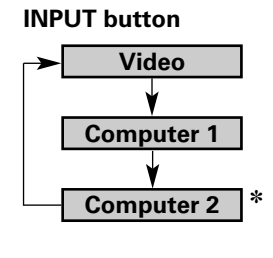

#### **VIDEO button Video**

When Monitor out is selected at the Terminal item ✽ in the Setting Menu, Computer 2 is not displayed.

### **Menu Operation**

- Press the MENU button and the On-Screen Menu will appear. Press the Point Left/Right button to move the red frame pointer to the Input Menu icon. *1*
- Press the Point Down button to move the red arrow pointer to Video and then press the SET button. The Source Select Menu will appear. *2*
- **3** Move the pointer to the source that you want to select and then press the SET button.

When selecting Auto, the projector automatically detects incoming video signal, and adjusts itself to optimize its performance. The projector selects connection in the following order: **Auto**

1st S-Video 2nd Video

The S-VIDEO IN jack has priority over the VIDEO IN jack under the condition of connecting both the S-VIDEO IN jack and the VIDEO IN jack.

When video input signal is connected to the VIDEO IN jack, select Video. **Video**

When video input signal is connected to the S-VIDEO IN jack, select S-Video. **S-Video**

### **Input Menu** 內 留国 Input Auto Computer 1| Video Move the pointer to Video and press the **VIDEO**<br>SET button. Auto  $\overline{\text{Video}}$ S-Video Ŋ

#### **Source Select Menu (VIDEO)**

Move the pointer to the source that you want to select and press the SET button.

When Monitor out is selected at the Terminal item in the ✽ Setting Menu, Computer 2 is not displayed.

#### **NOTE**

● See "Computer Input" on page 24 for a signal compatible with HDCP.

### *Input Source Selection (Component, RGB Scart 21-Pin)*

### **Direct Operation**

Choose Computer 2 by pressing the INPUT button on the top control or press the COMPUTER button on the remote control unit. Before using these buttons, correct input source should be selected through menu operation as described below.

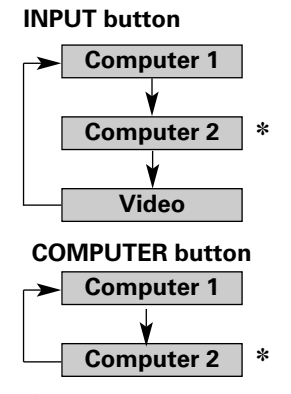

Computer 2 is not displayed when the RGB IN-2/ COM-✽ PONETN IN/ RGB OUT terminal is used as Monitor out.

### **Menu Operation**

- Press the MENU button and the On-Screen Menu will appear. Press the Point Left/Right button to move the red frame pointer to the Input Menu icon. *1*
- Press the Point Down button to move the red arrow pointer to either Computer 1 or Computer 2 (Only the Computer 1 is displayed when Monitor out is selected in the Setting Menu.), and then press the SET button. The Source Select Menu will appear. *2*
- 3 Move the pointer to the correct input source and then press the *SET* button.
- When the input source is coming from video equipment connected to the RGB IN-2/ COMPONENT IN/ RGB OUT terminal with a Component-VGA Cable, select Component. **Component**
- When the input source is coming from video equipment connected to the RGB IN-2/ COMPONENT IN/ RGB OUT terminal with a Scart-VGA Cable, select RGB (Scart). **RGB (Scart)**

#### **Input Menu**

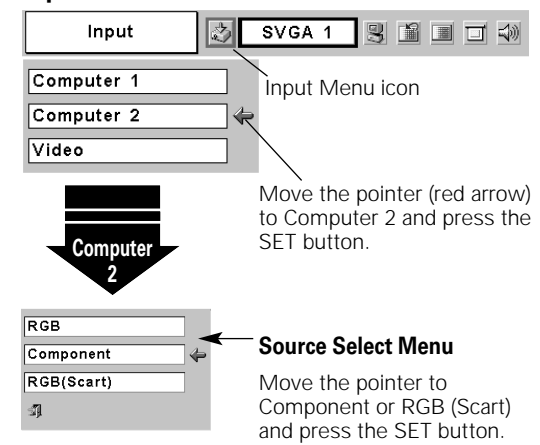

#### **NOTE**

● *Component-VGA Cable and Scart-VGA Cable are optionally supplied. See page 53 for order.*

### *Video System Selection*

- Press the MENU button and the On-Screen Menu will appear. Press the Point Left/Right button to move the red frame pointer to the AV System Menu icon. *1*
- Press the Point Down button to move the red arrow pointer to the system that you want to select and then press the SET button. *2*

#### **Video or S-Video**

#### **Auto**

The projector automatically detects incoming video system, and adjusts itself to optimize its performance.

When Video System is PAL-M or PAL-N, select system manually.

#### **PAL / SECAM / NTSC / NTSC4.43 / PAL-M / PAL-N**

If the projector cannot reproduce proper video image, it is necessary to select a specific broadcast signal format among PAL, SECAM, TO SELECT a Specific proadcast signal format among PAL, SECAMI,<br>NTSC, NTSC 4.43, PAL-M, and PAL-N.<br>MTSC4.43 and press the SET button

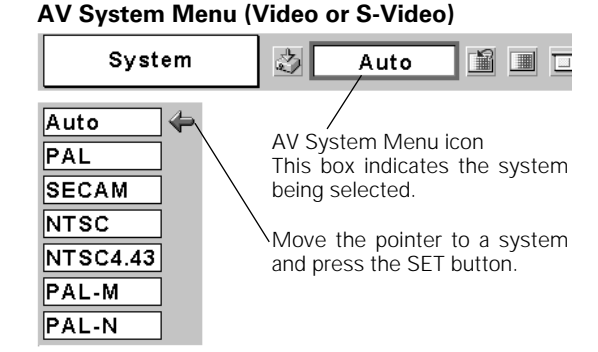

#### **Component**

#### **Auto**

The projector automatically detects incoming video signal, and adjusts itself to optimize its performance.

#### **COMPONENT VIDEO SIGNAL FORMAT**

If the projector cannot reproduce proper video image, it is necessary to select a specific component video signal format among 480i, 575i, 480p, 575p, 720p, 1035i, and 1080i.

#### **AV System Menu (Component)**

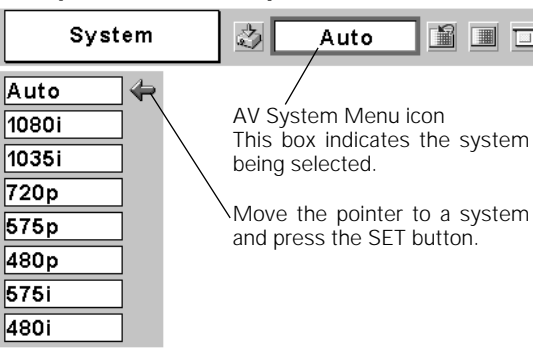

**NOTE**

● *The AV System Menu cannot be selected when selecting RGB(Scart).*

### *Image Level Selection*

### **Direct Operation**

Select an image level among Standard, Cinema, Custom by pressing the IMAGE button on the remote control unit.

#### **Standard**

Normal picture level preset on this projector.

#### **Cinema**

Picture level adjusted for the picture with fine tone.

#### **Custom**

User preset image in the Image Adjust Menu (p36, 37).

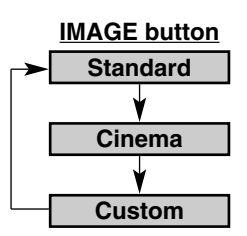

### **Menu Operation**

- Press the MENU button and the On-Screen Menu will appear. Press the Point Left/Right button to move the red frame pointer to the Image Select Menu icon. *1*
- 2 Press the Point Down button to move the red frame pointer to the level that you want to set and then press the SET button.

### **Standard**

Normal picture level preset on this projector.

#### 鰹 **Cinema**

Picture level adjusted for the picture with fine tone.

#### į **Custom**

User preset image in the Image Adjust Menu (p36, 37).

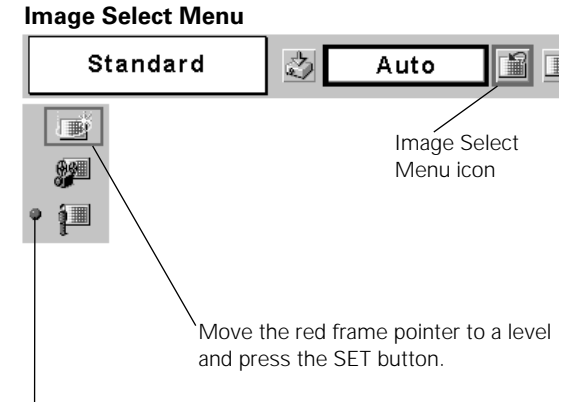

The level being selected.

### *Image Level Adjustment*

- Press the MENU button and the On-Screen Menu will appear. Press the Point Left/Right button to move the red frame pointer to the Image Adjust Menu icon. *1*
- 2 Press the Point Down button to move the red frame pointer to the item that you want to adjust and then press the SET button. The level of each item is displayed. Adjust each level by

### **Contrast**

Press the Point Left button to decrease contrast and the Point Right button to increase contrast. (From 0 to 63.)

#### K) **Brightness**

Press the Point Left button to adjust image darker and the Point Right button to adjust image brighter. (From 0 to 63.)

### **Color**

Press the Point Left button to lighten color and the Point Right button to deepen color. (From 0 to 63.)

### **D** Tint

Press the Point Left/Right button to obtain proper color. (From 0 to 63.)

### **Color temp.**

Press the Point Left/Right button for Color temp. level that you want to select. (XLow, Low, Mid, or High)

#### Ю **White balance (Red)**

Press the Point Left button to lighten red tone and the Point Right button to deepen red tone. (From 0 to 63.)

### **White balance (Green)**

Press the Point Left button to lighten green tone and the Point Right button to deepen green tone. (From 0 to 63.)

### **White balance (Blue)**

Press the Point Left button to lighten blue tone and the Point Right button to deepen blue tone. (From 0 to 63.)

### **Sharpness**

Press the Point Left button to soften the image and the Point Right button to sharpen the image. (From 0 to 15.)

#### k **Gamma**

Press the Point Left/Right button to obtain better balance of contrast. (From 0 to 15.)

### **Progressive**

Interlace video signal can be displayed in a progressive picture.

- Off  $\cdots$  Not activated.
- L1  $\cdots$  Select "L1" for an active picture.
- L2  $\cdots$  Select "L2" for a still picture.

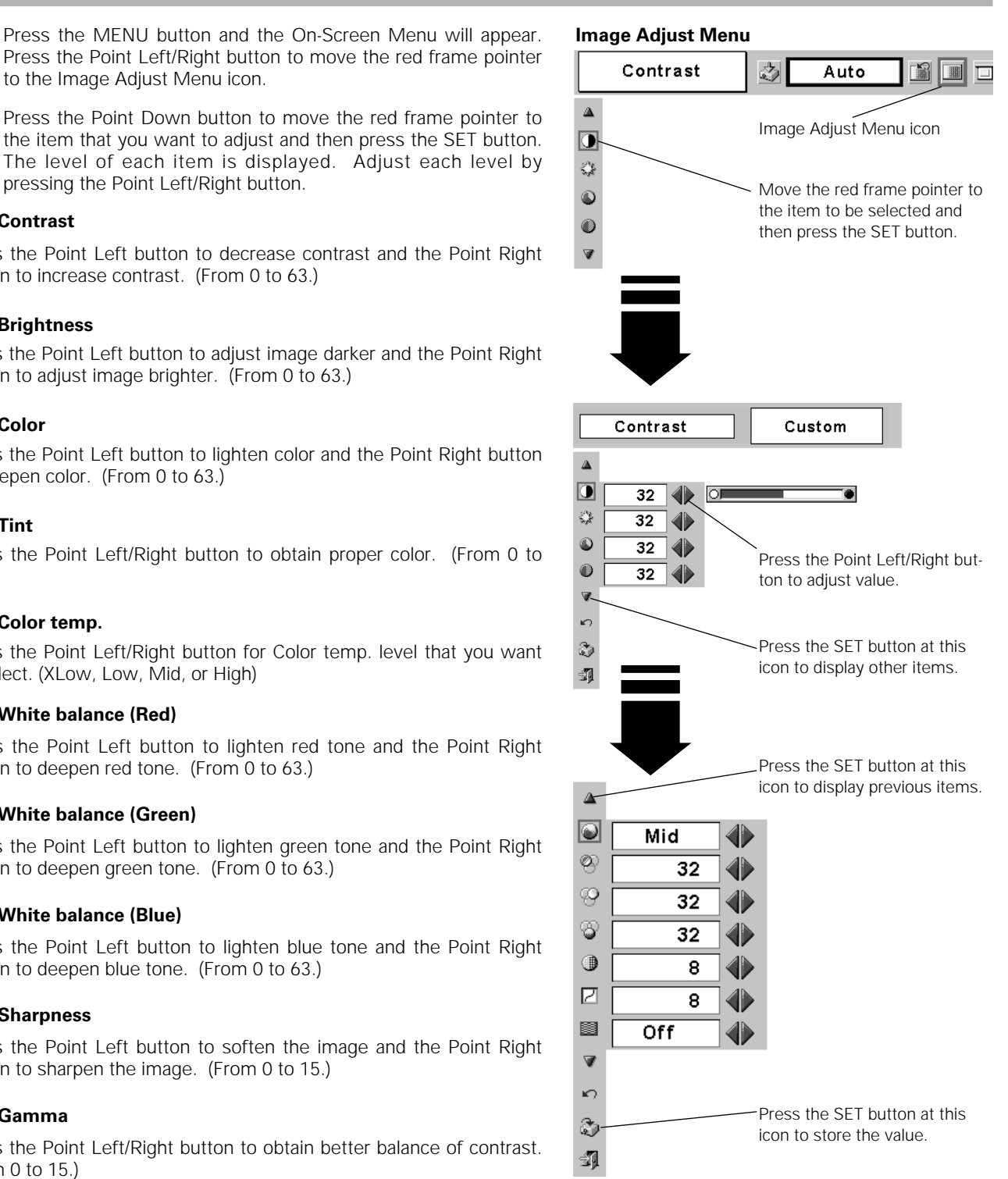

#### **NOTE**

- *The Tint cannot be adjusted when the video system is PAL, SECAM, PAL-M, or PAL-N.*
- *Progressive cannot be selected when 480p, 575p, 720p, 1035i, or 1080i is selected.*

### **Reset**

Resets all adjustment to their previous figure.

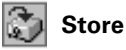

To store the adjustment data, move the red frame pointer to the Store icon and press the SET button. The message "OK?" will appear. Select [Yes] to store the adjustment data.

To set this manual adjustment, select Custom by pressing the IMAGE button or through the Image Select Menu (p35).

### **M** Quit

Closes the Image Adjust Menu.

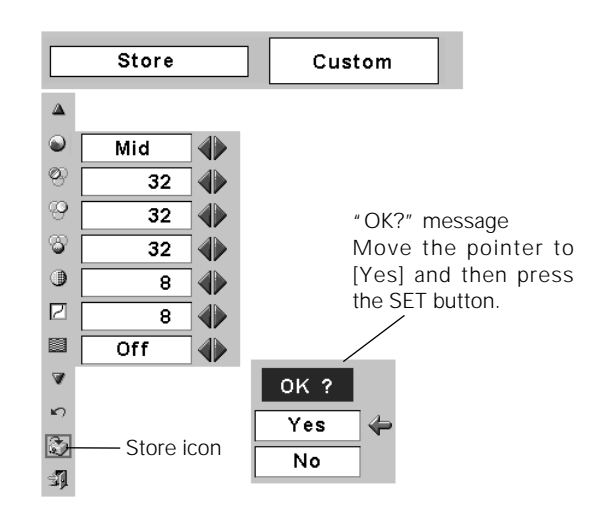

### *Screen Size Adjustment*

This projector has a picture screen resize function, which enables you to display the desirable image size.

- Press the MENU button and the On-Screen Menu will appear. Press the Point Left/Right button to move the red frame pointer to the Screen Menu icon. *1*
- Press the Point Down button and move the red frame pointer to the function that you want to select and then press the SET button. *2*

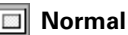

Provides image at a normal video aspect ratio of 4 : 3.

#### $\Box$ **Wide**

Provides image at a wide screen ratio of 16 : 9.

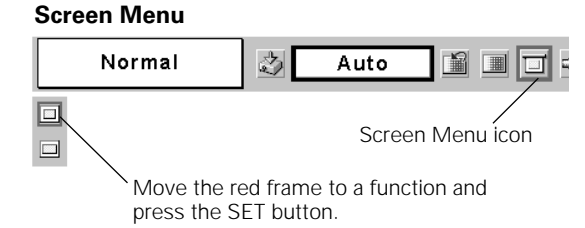

#### **NOTE**

● *Screen Menu cannot be operated when "720p", "1035i", or "1080i" is selected in the AV System Menu (p34).*

### *Setting*

- Press the MENU button and the On-Screen Menu will appear. Press the Point Left/Right button to move the red frame pointer to the Setting Menu icon. *1*
- *2* Press the Point Down button to move the red frame pointer to the item that you want to set and then press the SET button. The Setting dialog box appears.

### **Language**

The language used in the On-Screen Menu is available in English, German, French, Italian, Spanish, Portuguese, Dutch, Swedish, Russian, Chinese, Korean, or Japanese.

### **Keystone**

This function corrects distortion of a projected image. Select either Store or Reset with the Point Left/Right button, and then press the SET button. The keystone dialog box appears. Adjust keystone with the Point Up/Down/Left/Right button.

- Store  $\cdots$  stores the keystone adjustment even if the AC power cord is disconnected.
- Reset  $\cdots$  resets the keystone adjustment when the AC power cord is disconnected.

### **Blue back**

When this function is "On," the projector produces a blue image while input signal is not detected.

#### **Display**  $F^{-1}$

This function decides whether to display On-Screen Displays.

- On  $\cdots$  shows all the On-Screen Displays.
- Off  $\cdots$  does not show On-Screen Displays except;
	- On-Screen Menu
	- ●"Power off?" message
	- P-Timer
	- ●"No signal" message
	- ●"Wait a moment!" message

### **Logo**

This function decides what to be displayed when starting up.

- User  $\cdots$  the image you captured
- Default .... the factory-set logo
- Off ···· count-down only

## **Capture**

This function is used to capture the image being projected and use it for a starting-up display or interval of presentations. After capturing the projected image, go to the Logo function (above) and set it as "User". Then the captured image will be displayed when turning on the projector next time or pressing the NO SHOW button. (p21)

To capture the image, select [Yes]. To cancel the Capture function, select [No].

Before capturing an image, select Standard in the Image Select Menu to capture a proper image. (See page 29, 35.)

A signal from a computer can be captured up to XGA(1024 x 768). A signal from video equipment can be captured except for 720p, 1035i, and 1080i. When capturing the image that has been adjusted by the Keystone function, the adjustment data is automatically reset and the projector captures an image without keystone adjustment.

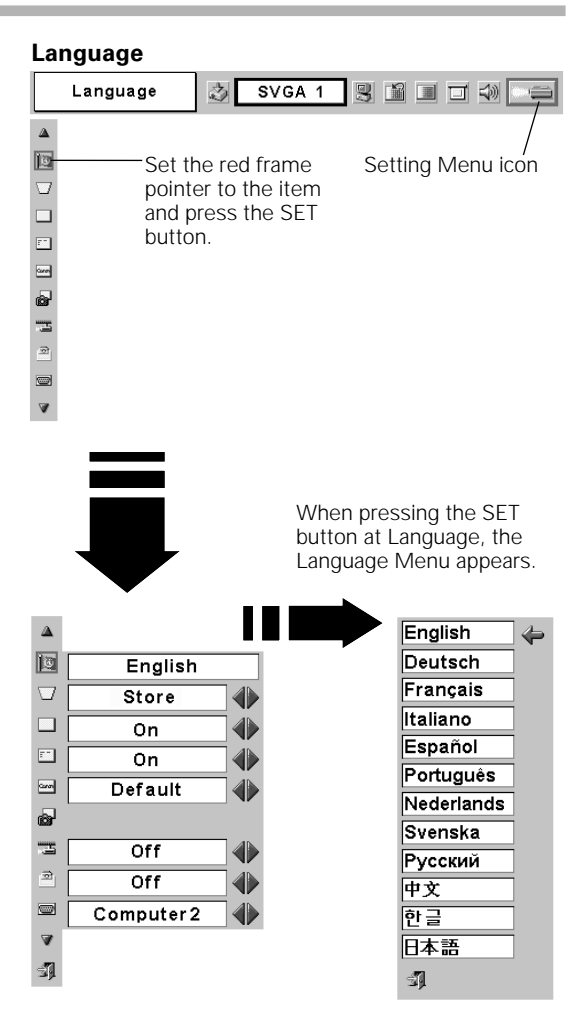

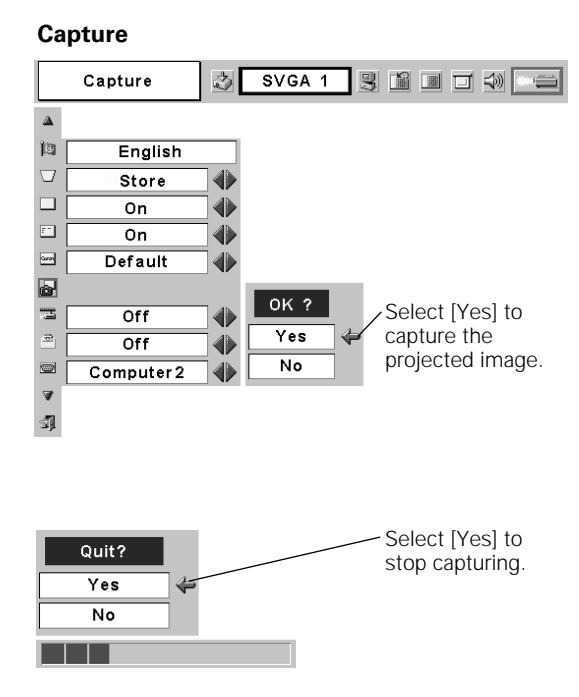

### **Ceiling**

When this function is "On," the picture is top/bottom and left/right reversed. This function is used to project the image from a ceiling mounting the projector.

### **Rear**

When this function is "On," the picture is left/right reversed. This function is used to project the image to a rear projection screen.

#### **Terminal d**

The RGB IN-2/ COMPONENT IN/ RGB OUT terminal on the back of the projector can be used as computer input or monitor output by switching Terminal with the Point Left/Right button.

To use the terminal as computer input, Component video input, or RGB Scart 21-Pin Video input, select Computer 2. To use the terminal as monitor out, select Monitor out.

Terminal cannot be switched into Monitor out after selecting Computer 2. In this case, select other input source such as Computer 1 or Video, and you will select Terminal.

### **Standby mode**

This function is available when using Multi Card Imager optionally supplied, and it reduces standby energy when selecting Eco.

Eco ... reduces standby energy.

Normal ···· consumes normal standby energy.

#### **Power management** မြာ

For reducing power consumption as well as maintaining the lamp life, the Power management function turns off the projection lamp when the input signal is interrupted and no button is pressed for 30 seconds or more.

When the input signal is interrupted and no button is pressed for 30 seconds or more, the timer display with the message "No signal" appears on the screen. The count-down starts for the time to have been set. The count-down time can be set between 1 and 30 minutes.

When the count-down time has elapsed, the lamp will be turned off to cool itself down. The POWER indicator is flashing red during this cooling-off period. The next performance depends on setting as follows.

- Ready ...... When the lamp has been fully cooled down, the POWER indicator changes to green flashing. In this condition, the projection lamp will be turned on if the input signal is reconnected or any button on the top control or remote control unit is pressed.
- Shutdown···· When the lamp has been fully cooled down, the power will be turned off.

Off ............... The Power management function is canceled.

#### **On start** 費

When this function is "On," the projector is automatically turned on just by connecting the AC power cord to a wall outlet.

### **NOTE**

● *Be sure to turn the projector off properly (see "Turning Off the Projector" on page 19). If the projector is turned off in the wrong steps, the On start function does not operate properly.*

#### **Ceiling**

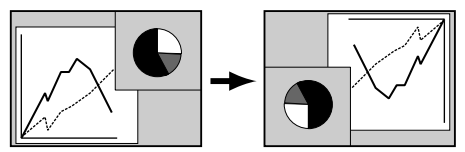

**Rear** 

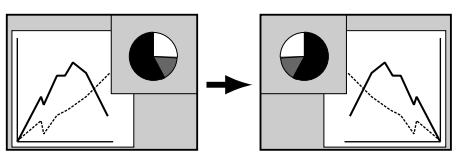

#### **Standby mode**

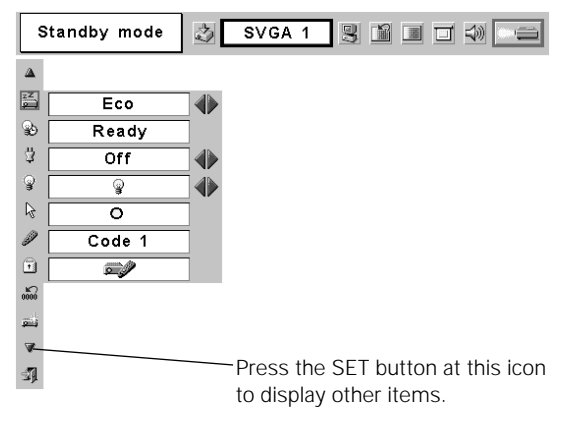

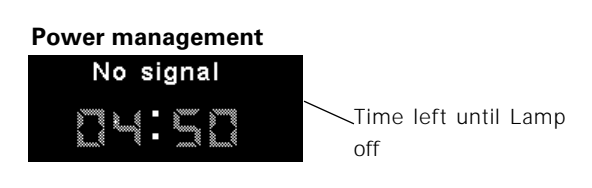

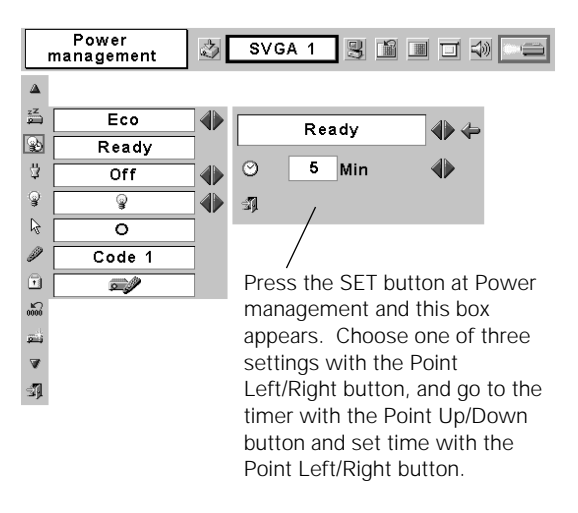

#### **Lamp mode** ഴ

This function allows you to change brightness of the screen.

- ···· normal brightness ହ
- .... the controlled brightness according with input signal ଈ
	- ···· lowers brightness, reduces the lamp power
	- consumption, and extends the lamp life.

#### **Pointer** ╠

⋓

You can emphasize a part of the projected image with this function. Choose either Spotlight or Pointer with the Point Up/Down button and press the SET button. Then select one of three different sizes (Large, Middle, and Small) of Spotlight or a pointer of three different patterns (Arrow, Finger, and Dot) of Pointer. (See page 13 for operation.)

### **Remote control**

This projector provides eight different remote control codes (Code 1- Code 8); the factory-set, initial code (Code 1) and the other seven codes (Code 2 to Code 8). This switching function prevents remote control unit interference when operating several projectors or video equipment at the same time.

For example operating the projector in "Code 7", both the projector and the remote control unit must be switched to "Code 7".

#### **To change the code for the projector;**

Select a remote control code in this Setting Menu.

#### **To change the code for the remote control;**

While holding down the MENU button, press the IMAGE button number of times corresponding to the remote control code for the projector. (See page 14 for details.)

#### **Key lock** l6

This function locks operation of the top control and remote control unit. It is useful to prevent operation by a third person.

œ. ···· not locked. e,

···· locks operation of the top control. To unlock, use the remote control unit.

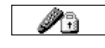

···· locks operation of the remote control unit. To unlock, use the top control.

If the top control accidentally becomes locked and you do not have the remote control nearby, disconnect the AC power cord to turn off the power, and then while pressing the SET button, reinsert the AC power cord. This will cancel the top control lock.

## **Lamp counter reset**

This function is used to reset the lamp replace counter. When replacing the projection lamp, reset the lamp replace counter by using this function. See page 44 for operation.

#### **Factory default** ندا

This function returns all setting values except for the lamp counter to the factory default settings.

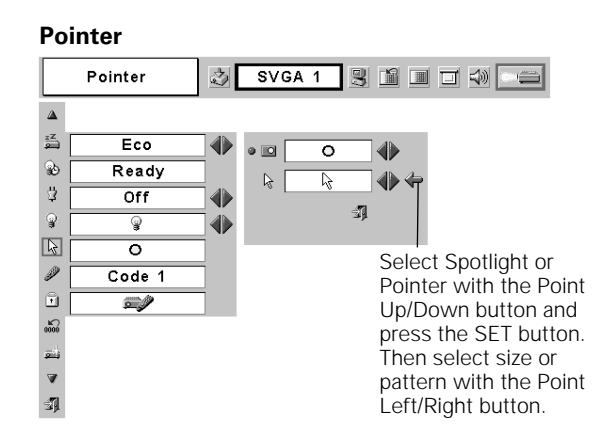

#### **Remote control**

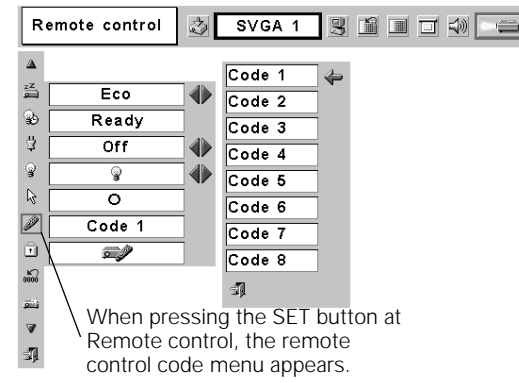

#### **Key lock**

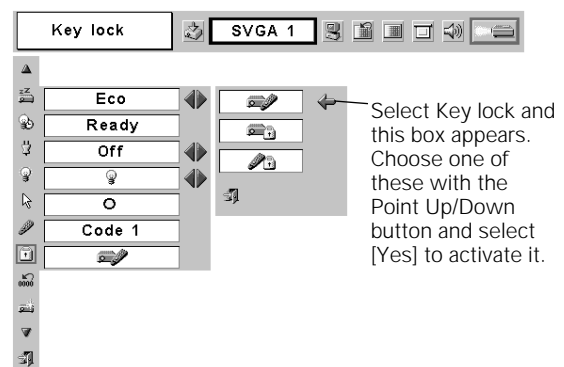

#### **Factory default**

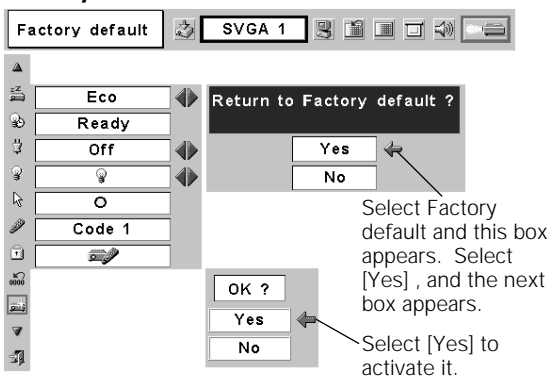

### *Warning Indicator*

The WARNING indicator shows the state of the function which protects the projector. Check the state of the WARNING indicator and the POWER indicator to take proper maintenance.

#### **The projector is shut down and the WARNING indicator is flashing red**

When the temperature inside the projector exceeds the normal temperature, the projector is automatically shut down to protect the inside of the projector. The POWER indicator is flashing and the projector is being cooled down. When the temperature inside the projector returns to normal, the POWER indicator lights red and the projector can be turned on.

#### **NOTE**

● After the temperature inside the projector returns to normal, the WARNING *indicator still continues to flash. When the projector is turned on again, the WARNING indicator stops flashing.* 

#### **Then check the items below.**

- ✓ Did you provide appropriate space for the projector to be ventilated? Check the installing condition to see if ventilation slots are not blocked.
- ✓ Is the projector not installed near the ventilation duct of airconditioning equipment which may be hot? Install the projector away from the ventilation duct of air-conditioning equipment.
- ✓ Are the air filters clean? Clean the air filters periodically.

#### **The projector is shut down and the WARNING indicator lights red**

When the projector detects an abnormal condition, it is automatically shut down to protect the inside and the WARNING indicator lights red. In this case, disconnect the AC power cord and reconnect it, and then turn the projector on once again for check. If the projector is still turned off and the WARNING indicator lights red, disconnect the AC power cord and contact the service station for check and repair.

### **CAUTION**

DO NOT LEAVE THE PROJECTOR WITH THE AC POWER CORD CONNECTED UNDER THE ABNORMAL CONDITION. IT MAY RESULT IN FIRE OR ELECTRIC SHOCK.

### **TOP CONTROL**

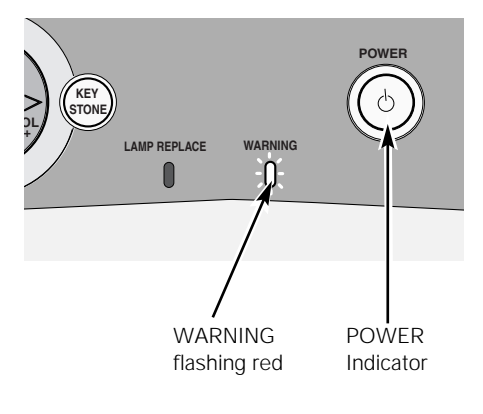

### **TOP CONTROL**

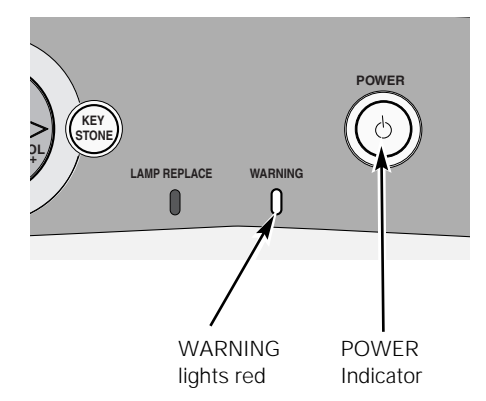

Download from Www.Somanuals.com. All Manuals Search And Download.

 $\overline{a}$  the projector is not in use, replace the lens cover.

**42**

**Maintenance and Cleaning**

When the life of the projection lamp of this projector draws to an end, the LAMP REPLACE indicator lights yellow. If this indicator lights yellow, replace the lamp with a new one promptly.

Follow these steps to replace the lamp.

lamp draws to an end. Screw VOL This indicator lights yellow **Top Control CAUTION** Turn off the projector and disconnect the AC plug. Allow the projector to cool for at least 45 minutes. Loosen 2 screws of the lamp with a screwdriver and pull out the lamp by grasping the handle. Replace the lamp with a new one and tighten the 2 screws back into position. Make sure that the lamp is set properly. Replace the lamp cover and tighten the screw. Loosen the screw with a screwdriver, and remove lamp cover. Connect AC power cord to the projector and turn on projector. **Reset the Lamp replace counter.** See *Lamp Replacement* Handle Screw **CAUTION** when the life of the projection "Lamp Replace Counter " on the next page .

### *Lamp Replace Counter*

Be sure to reset the lamp replace counter after the lamp is replaced. When the lamp replace counter is reset, the LAMP REPLACE indicator stops lighting.

- Turn the projector on, press the MENU button and the On-Screen Menu will appear. Press the Point Left/Right button to move the red frame pointer to the Setting Menu icon. *1*
- Press the Point Down button to move the red frame pointer to the Lamp counter reset item and then press the SET button. The message "Lamp replace counter Reset?" is displayed. Move the pointer to [Yes] and then press the SET button. *2*
- 3 Another confirmation dialog box appears and select [Yes] to reset the Lamp replace counter.

#### **NOTE**

● *Do not reset the Lamp replace counter without implementation of lamp replacement. Be sure to reset the Lamp replace counter only after replacing the lamp.*

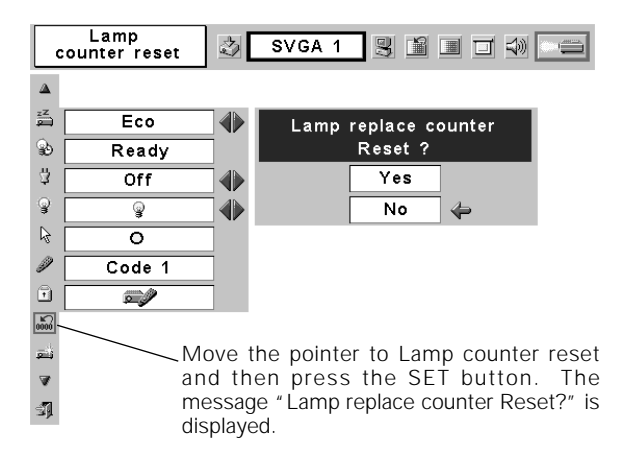

## **LAMP HANDLING PRECAUTIONS**

This projector uses a high-pressure lamp which must be handled carefully and properly. Improper handling may result in accidents, injury, or create a fire hazard.

- Lamp life may differ from lamp to lamp and according to the environment of use. There is no guarantee of the same lifetime for each lamp. Some lamps may fail or terminate their life in a shorter period of time than other similar lamps.
- If the projector indicates that the lamp should be replaced, i.e., if the LAMP REPLACE indicator lights up, replace the lamp with a new one IMMEDIATELY after the projector has cooled down. ( Follow carefully the instructions in the Lamp Replacement section of this manual. ) Continuous use of the lamp with the LAMP REPLACE indicator lighted may increase the risk of lamp explosion.
- A Lamp may explode as a result of vibration, shock or degradation as a result of hours of use as its lifetime draws to an end. Risk of explosion may differ according to the environment or conditions in which the projector and lamp are being used.

### **IF A LAMP EXPLODES, THE FOLLOWING SAFETY PRECAUTIONS SHOULD BE TAKEN.**

If a lamp explodes, disconnect the projector's AC plug from the AC outlet immediately. Contact an authorized service station for a checkup of the unit and replacement of the lamp. Additionally, check carefully to ensure that there are no broken shards or pieces of glass around the projector or coming out from the cooling air circulation holes. Any broken shards found should be cleaned up carefully. No one should check the inside of the projector except those who are authorized trained technicians and who are familiar with projector service. Inappropriate attempts to service the unit by anyone, especially those who are not appropriately trained to do so, may result in an accident or injury caused by pieces of broken glass.

### *Troubleshooting*

Before calling your dealer or service center for assistance, check the items below once again.

- Make sure you have properly connected the projector to peripheral equipment as described in "Connecting to a Computer" and "Connecting to Video Equipment" on page17 and 18.
- Make sure all equipment is connected to AC outlet and the power is turned on.
- When you operate the projector with a computer and it does not project an image, restart the computer.

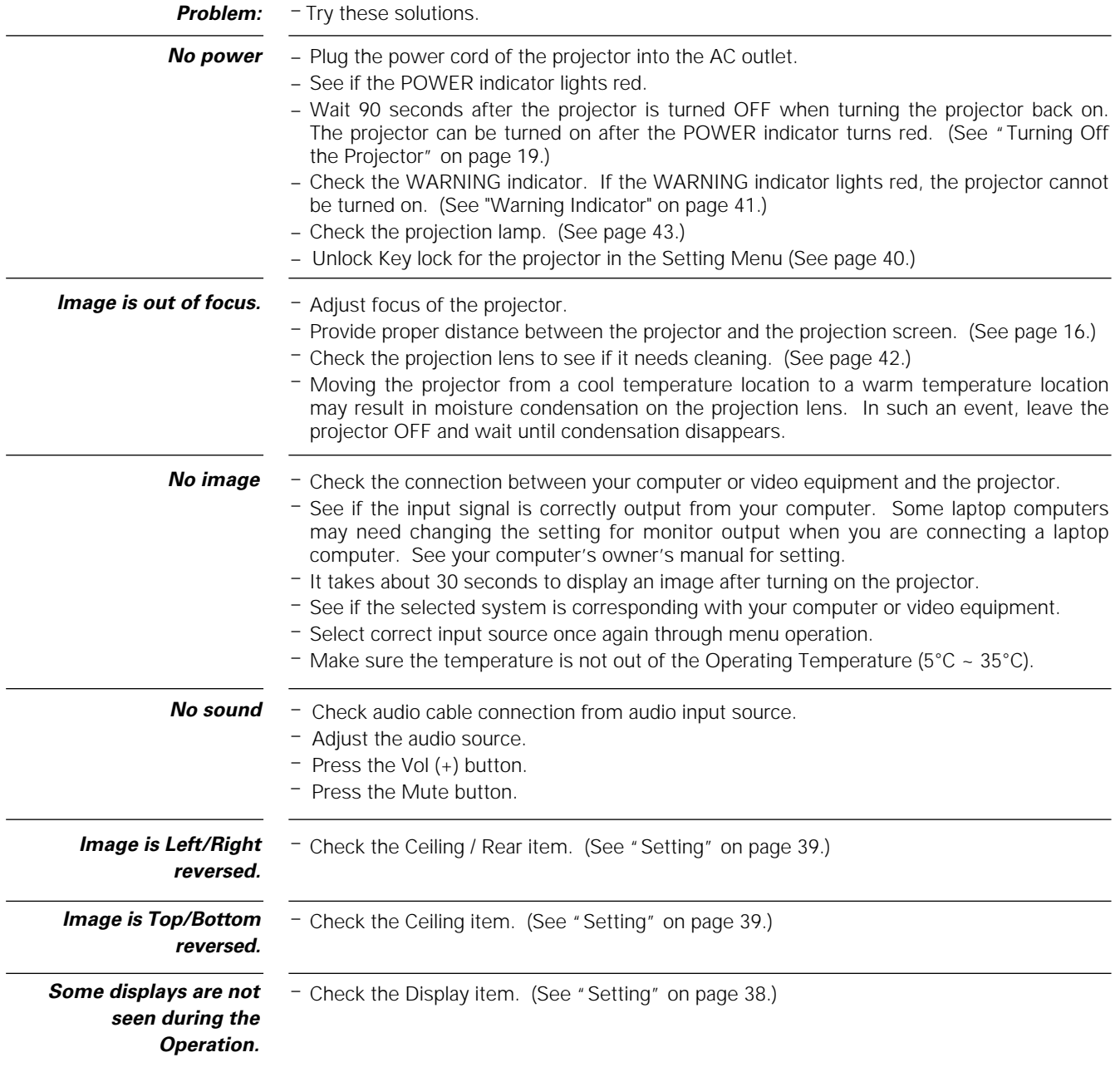

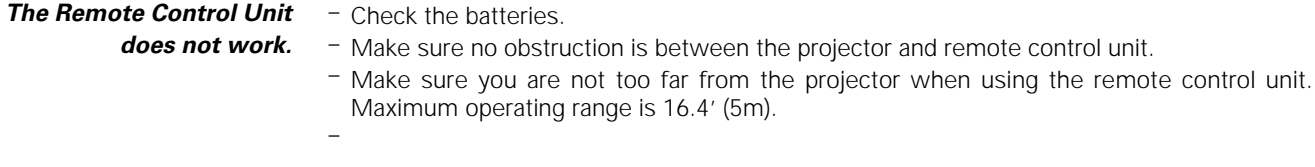

### **WARNING : High voltages are used to operate this projector. Do not attempt to open the cabinet.**

If problems still persist after following all operating instructions, contact the dealer where you purchased the projector or the service center. Give the model number and explain the problem. We will advise you how to obtain service.

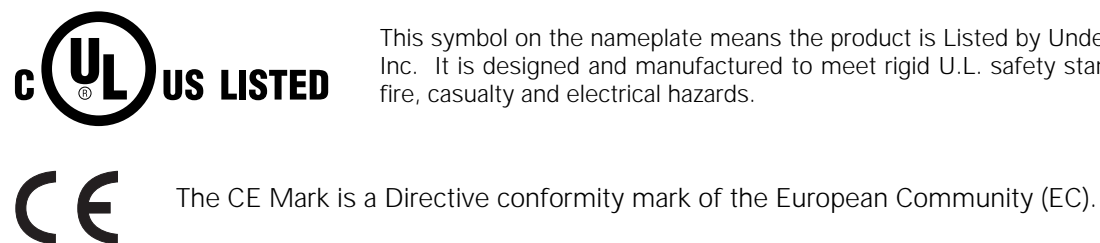

This symbol on the nameplate means the product is Listed by Underwriters Laboratories Inc. It is designed and manufactured to meet rigid U.L. safety standards against risk of fire, casualty and electrical hazards.

### *Indicators and Projector Condition*

Check the indicators for projector condition.

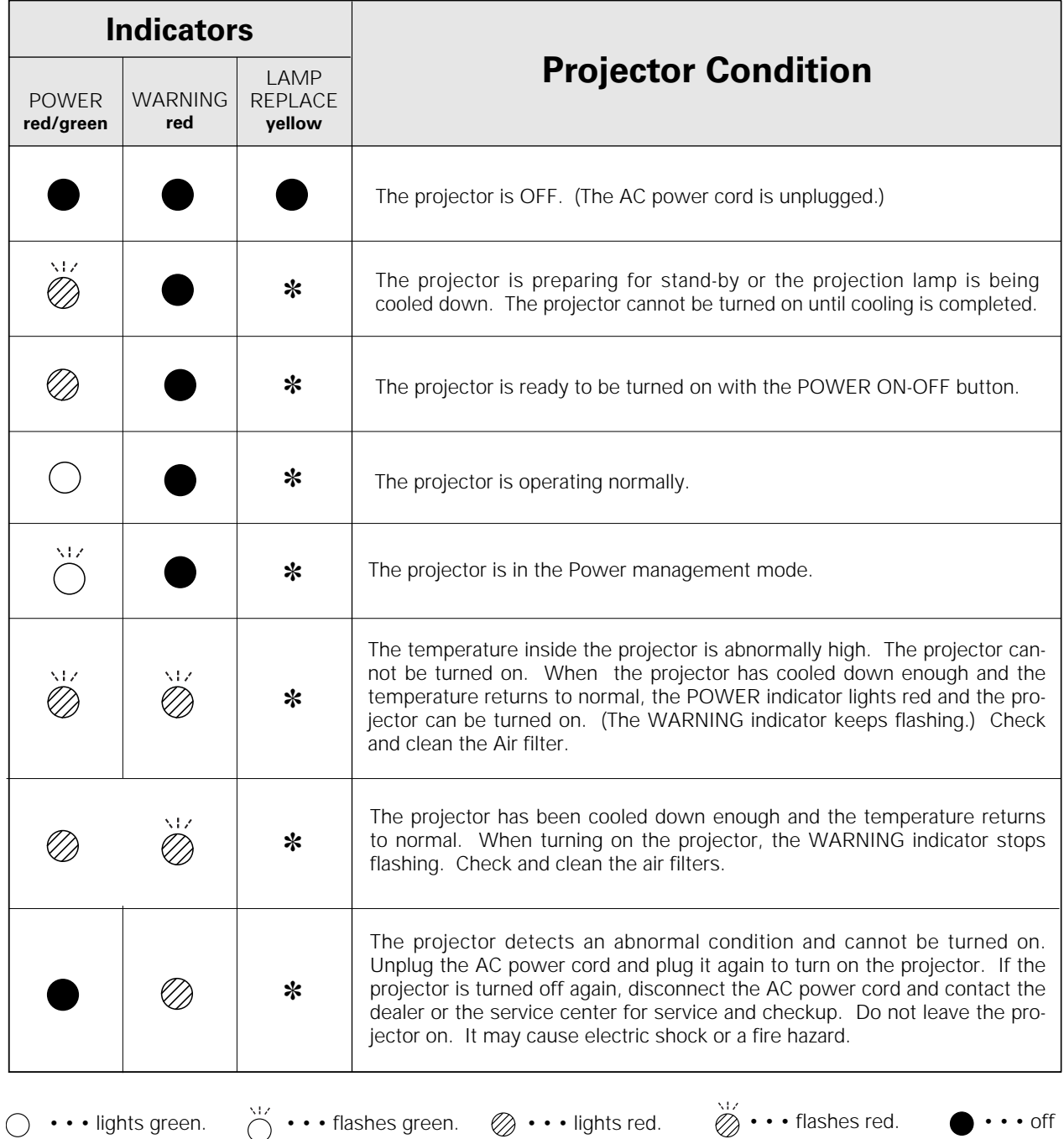

✽ When the life of the projection lamp draws to an end, the LAMP REPLACE indicator lights yellow. When this indicator lights yellow, replace the projection lamp with a new one promptly. Reset the Lamp replace counter after replacement of the lamp. See page 43 and 44.

*Menu Tree*

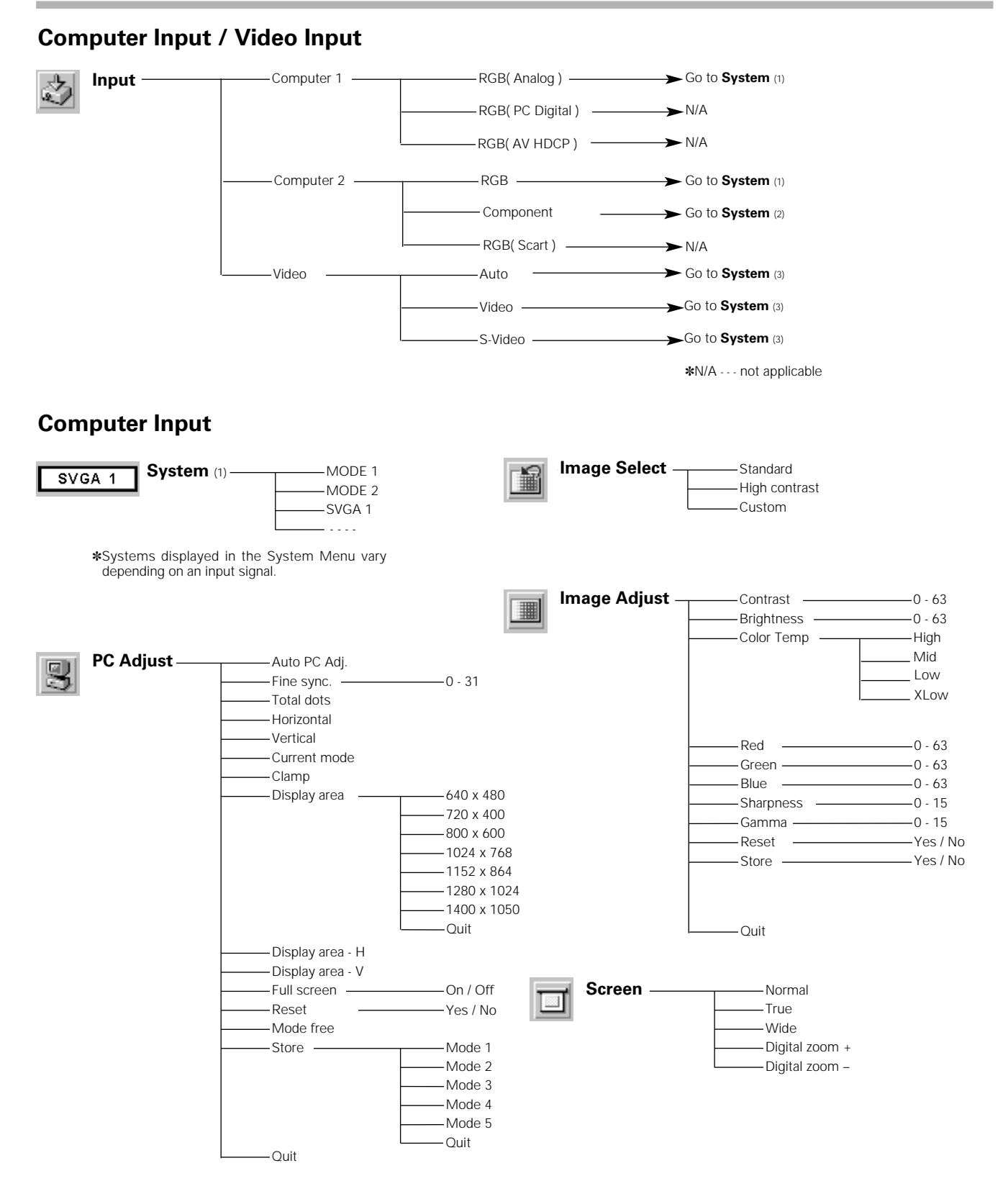

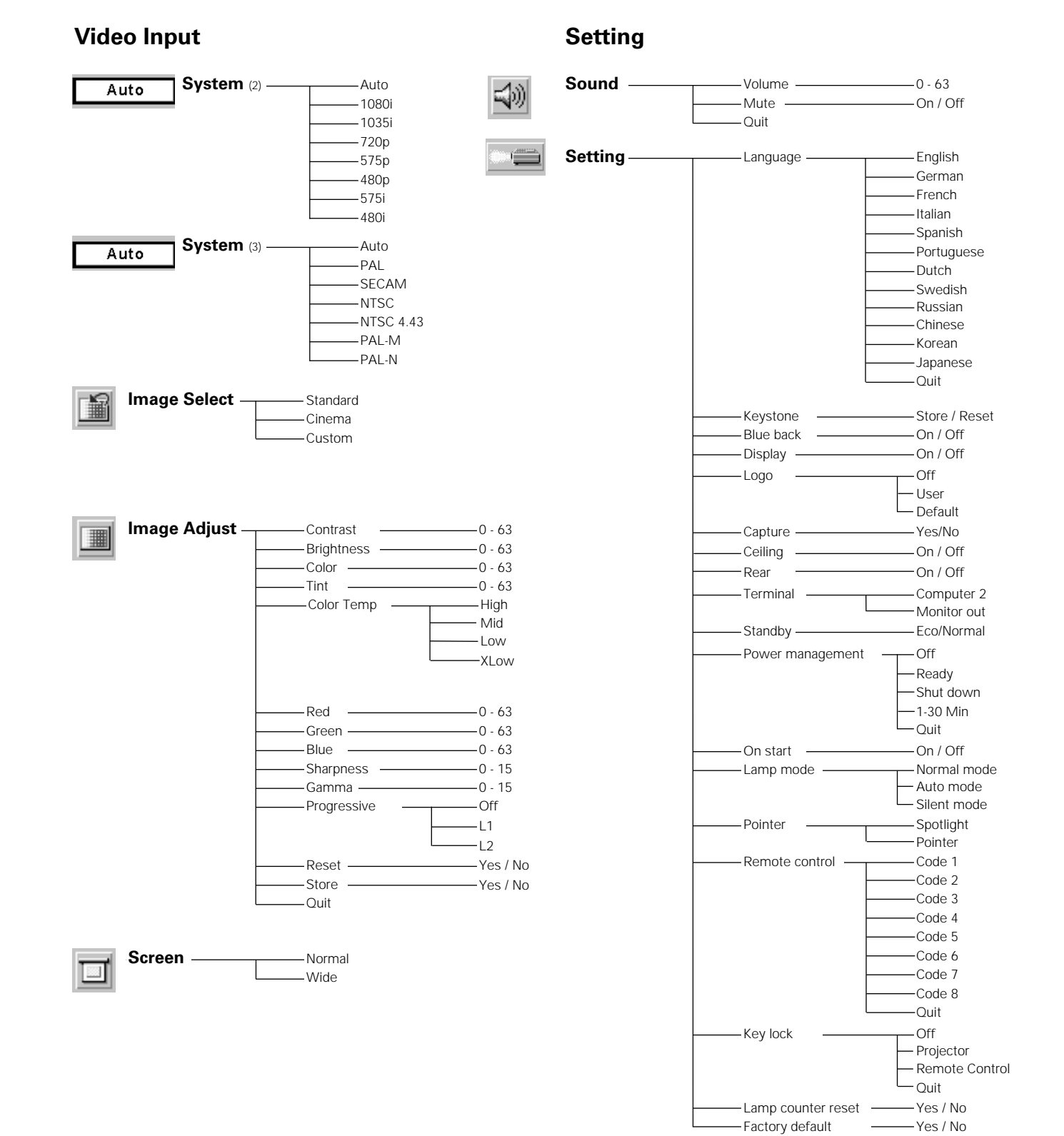

#### Download from Www.Somanuals.com. All Manuals Search And Download.

### *Compatible Computer Specifications*

LV-7215/ LV-7210 can basically accept the signal from all computers with the V, H-Frequency mentioned below and less than 140 MHz of Dot Clock. LV-5210 can basically accept the signal from all computers with the V, H-Frequency mentioned below and less than 100/MHz of Dot Clock.

These modes are not available on LV-5210.

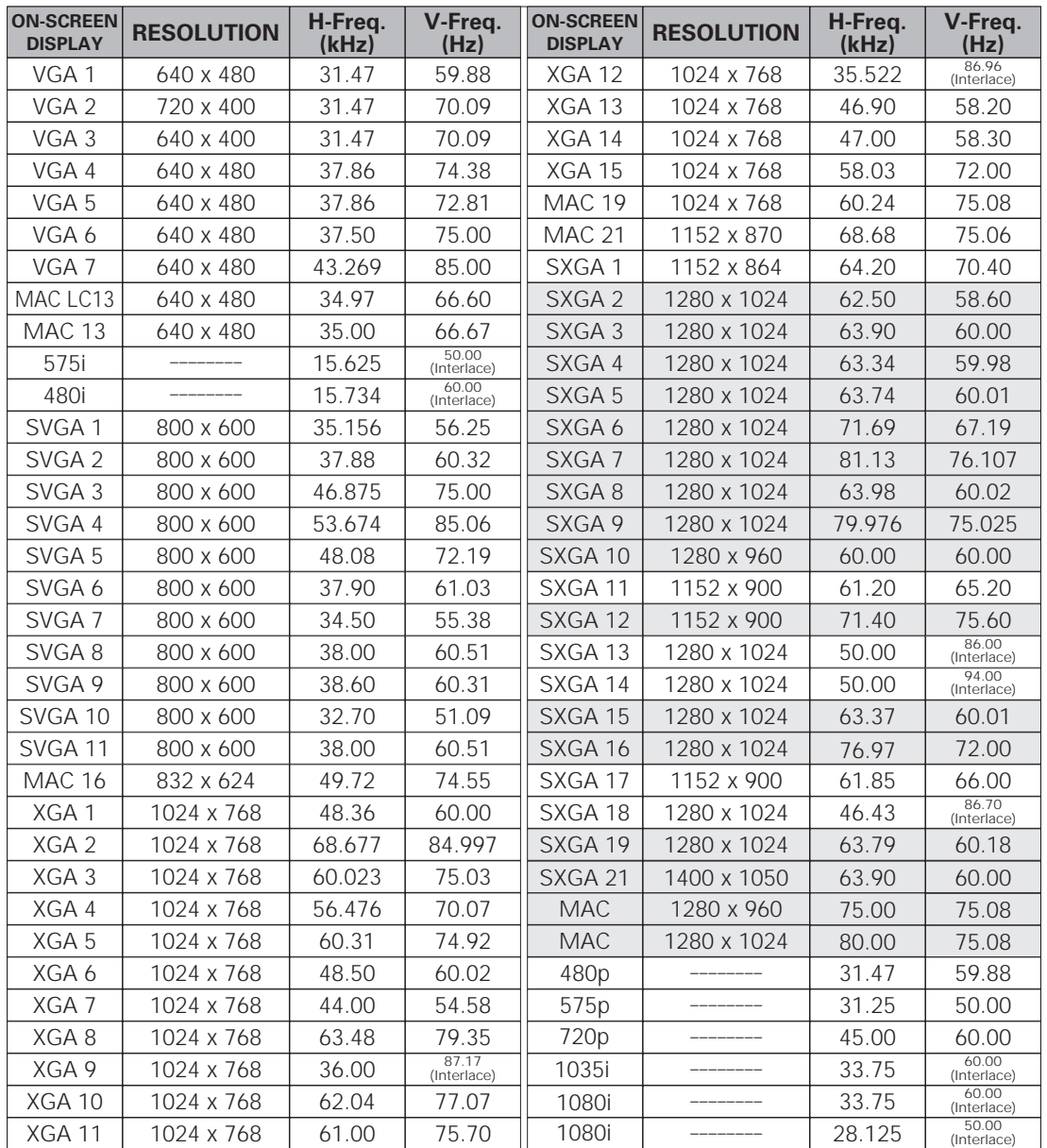

When an input signal is digital from DVI terminal, refer to the chart below.

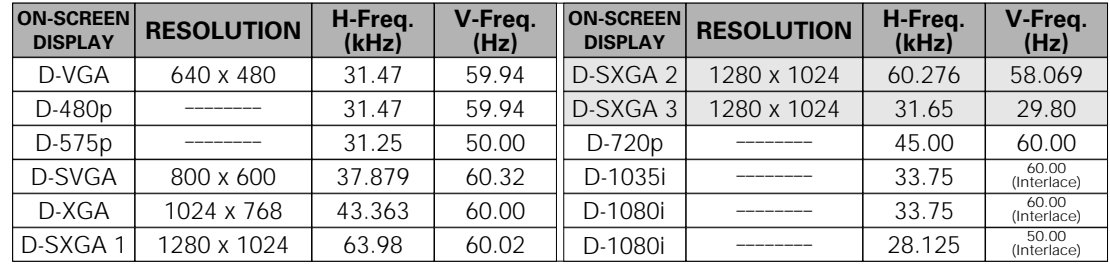

### *Technical Specifications*

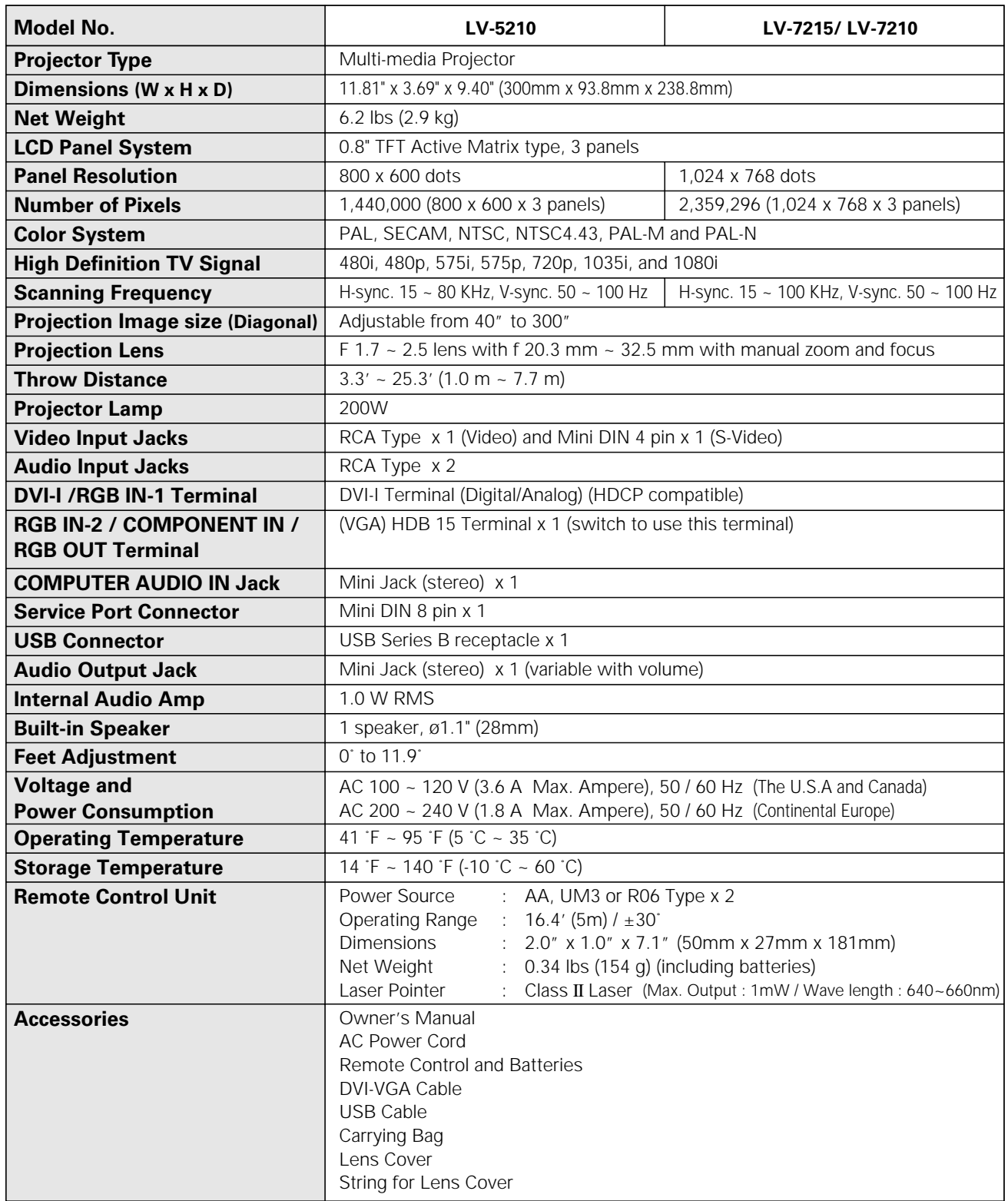

● The specifications are subject to change without notice.

● LCD panels are manufactured to the highest possible standards. Even though 99.99% of the pixels are effective, a tiny fraction of the pixels (0.01% or less) may be ineffective by the characteristics of the LCD panels.

● The On-Screen Menu and figures in this manual may differ slightly from the product.

### *Configurations of Terminals*

### **RGB IN/COMPONENT IN/RGB OUT TERMINAL (ANALOG) Terminal : HDB15-PIN**

#### **Pin Configuration**

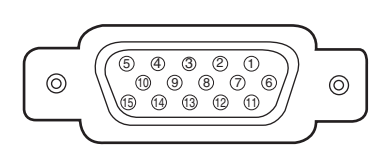

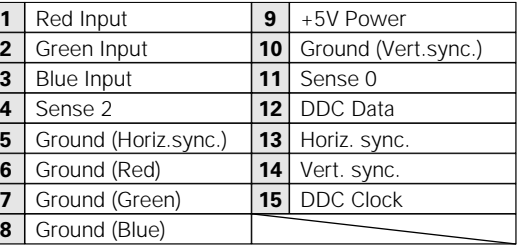

### **DVI-I TERMINAL (DIGITAL/ANALOG)**

**Terminal : DVI-I**

**Pin Configuration**

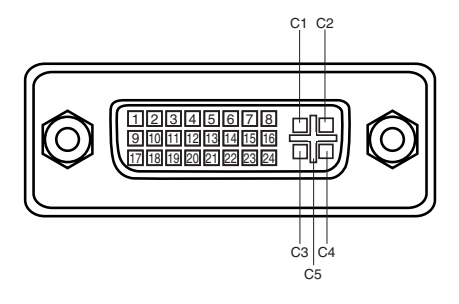

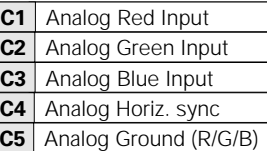

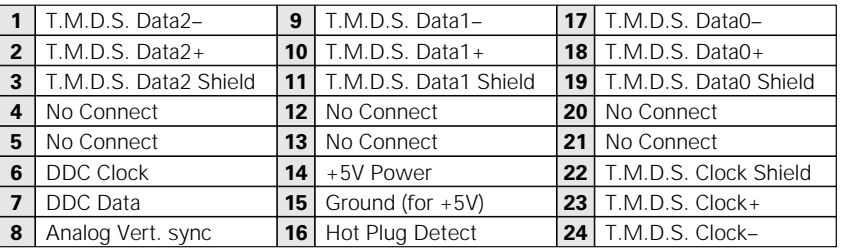

#### **Terminal : Mini DIN 8-PIN SERVICE PORT CONNECTOR**

#### **Pin Configuration**

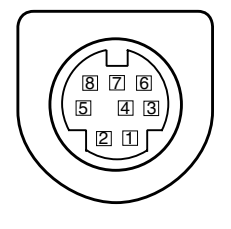

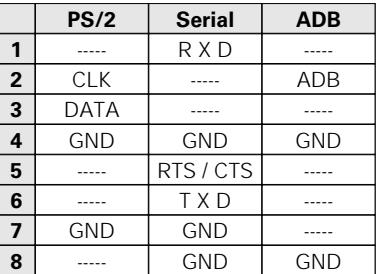

### **USB CONNECTOR (Series B)**

#### **Pin Configuration**

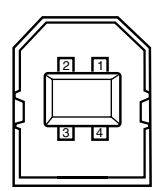

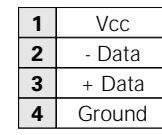

### *Optional Parts*

The parts listed below are optionally supplied. When ordering those parts, give the name and Type No. to the sales dealer.

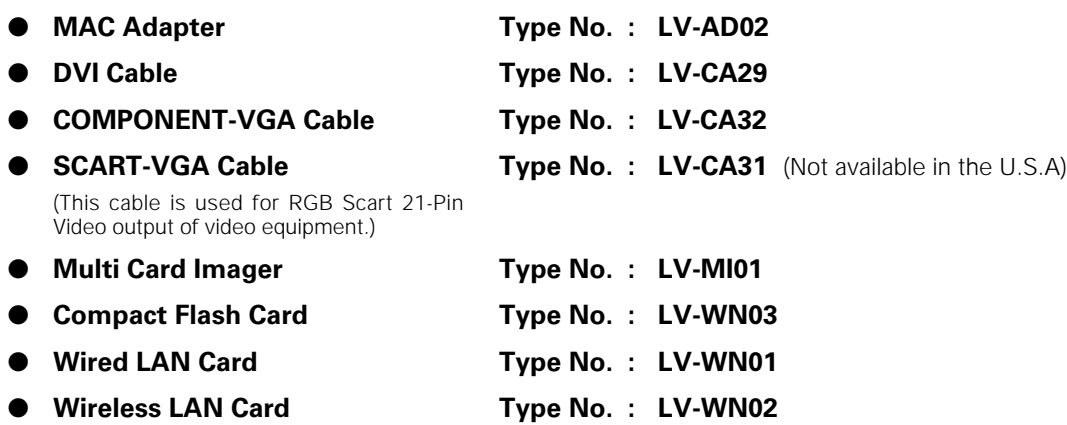

When using the wired or Wireless LAN Card, set the following model name in the PJ Controller operation.

**Model Name : 08-1-2**

### *Attaching the Lens Cover*

When moving this projector or when it is not used for an extended period, attach the lens cover.

- **1** Secure the string for the lens cover through a hole of the lens cover.
- 2 Turn the projector upside down and secure the string for lens cover to a hole on the bottom of the projector with a screw.

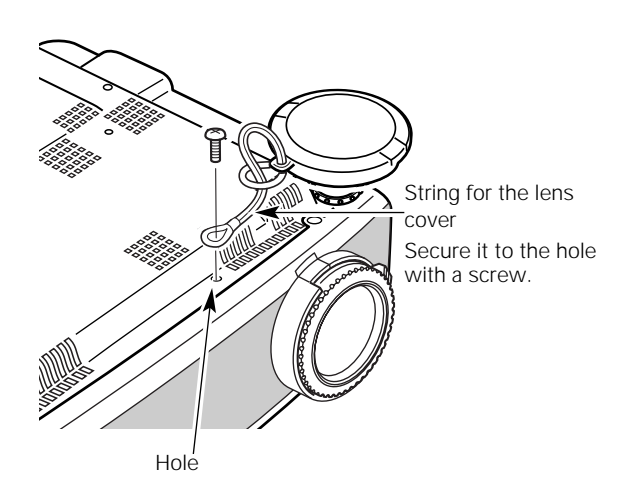

# Canon

**CANON INC.** 30-2, Shimomar ko 3-chome, Oh a-k u, Tok o 146-8501, Japan **CANON U.S.A., INC.**  One Canon Pla a, Lake Succe, NY 11042, U.S.A. **CANON CANADA, INC.** 6390 Divie Road Mii a ga, On ario L5T 1P7 Canada **CANON LATIN AMERICA, INC.** 703 Wa erford Wa S u e 400 Miami, Florida 33126 U.S.A. **CANON EUROPA N.V.** P.O.Bo $\sqrt{2262}$ , 1180 EG Am el een, The Netherland **CANON COMMUNICATION & IMAGE FRANCE S.A.** 102, A en e d u General de Gaulle, 92250 La Garenne Colombe, France **CANON (UK) LTD.** Woodha ch, Reiga e, Surre RH2 8BF, United Kingdom **CANON DEUTSCHLAND GmbH** E ropark Fich enhain A 10, 47807 Krefeld, German **CANON ITALIA S.p.A.** Pala o L, S rada 6, 20089 Milanofiori-Ro ano (MI), I al **CANON (Schweiz) A.G.** Ind  $\epsilon$  rie ra e 12, 8305 Die likon, S i erland **CANON BELGIUM N.V./S.A** Be en eld raa 7, 1831 Diegem, Belgium **CANON GmbH** Ze chega e 11, A-1232 Wien, A  $\mu$  ria **CANON ESPANA S.A.**  $C/J$ oaq un Co $a$  41, 28002 Madrid, Spain **CANON SVENSKA AB** Sen ra gen 13, S-127 88 Skarholmen 2, Seden **CANON NORGE A/S** Hallagerbakken 110, P. O. Bo 2-33, Holmlia 1201 O lo 12, Nor a **CANON OY** H opalahden ie 24, P.O. Bo 1, FIN-00351 Hel inki, Finland **CANON HONGKONG CO., LTD.**  $9/F$ , The Hong Kong Cl  $\psi$  B ulding, 3A Cha er Road, Cen ral, Hong Kong **CANON SINGPORE PTE. LTD.** 79 An on Road #09-01/06, Singapore 079906 **CANON AUSTRALIA PTY. LTD.** 1 Thoma Hol Drive, North Ryde, Sydne, N.S.W.2113, Augustalia **CANON NEW ZEALAND LTD.** Akoranga B u ine Park, Akoranga Drie, Nor hco e, A ckland, Ne Zealand **CANON DENMARK A/S** Kn d Hoejgaard Vej, DK-2860 Soeborg, Denmark

©CANON INC. 2003 YT1-1343-000

Free Manuals Download Website [http://myh66.com](http://myh66.com/) [http://usermanuals.us](http://usermanuals.us/) [http://www.somanuals.com](http://www.somanuals.com/) [http://www.4manuals.cc](http://www.4manuals.cc/) [http://www.manual-lib.com](http://www.manual-lib.com/) [http://www.404manual.com](http://www.404manual.com/) [http://www.luxmanual.com](http://www.luxmanual.com/) [http://aubethermostatmanual.com](http://aubethermostatmanual.com/) Golf course search by state [http://golfingnear.com](http://www.golfingnear.com/)

Email search by domain

[http://emailbydomain.com](http://emailbydomain.com/) Auto manuals search

[http://auto.somanuals.com](http://auto.somanuals.com/) TV manuals search

[http://tv.somanuals.com](http://tv.somanuals.com/)